GE Sensing & Inspection Technologies and the Ultraschall Constant of the Ultraschall

## **DM5E**

**Benutzerhandbuch**

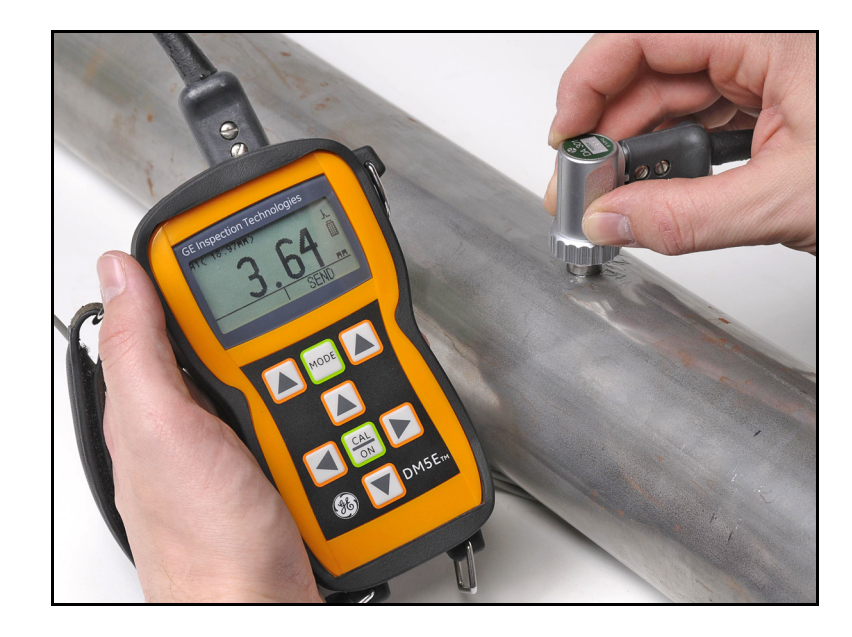

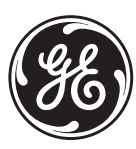

imagination at work

P/N 1312652 Rev. A 07/2009

# **DM5E**

*Ultraschalldickenmessgerät*

## **Benutzerhandbuch**

**P/N 1259551 Rev. 1 Februar 2009**

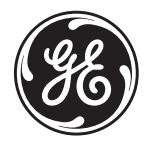

GESensingInspection.com

©2009 General Electric Company. Alle Rechte vorbehalten. Technische Daten können jederzeit unangekündigt geändert werden. [Kein Inhalt auf dieser Seite - weiter zur nächsten Seite]

## **[Kapitel 1. Allgemeine Informationen](#page-16-0)**

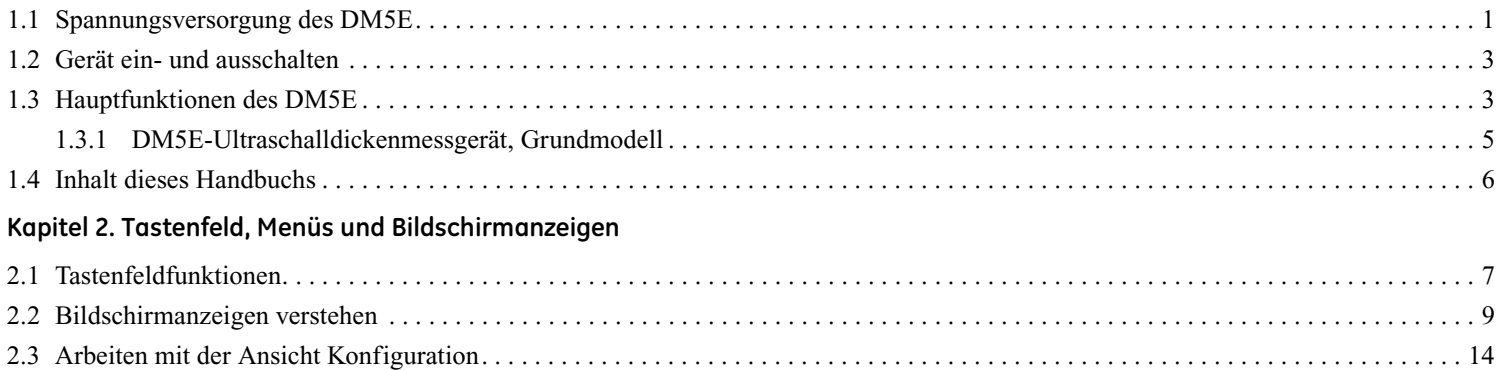

#### Inhalt

#### **[Kapitel 3. DM5E einrichten](#page-32-0)**

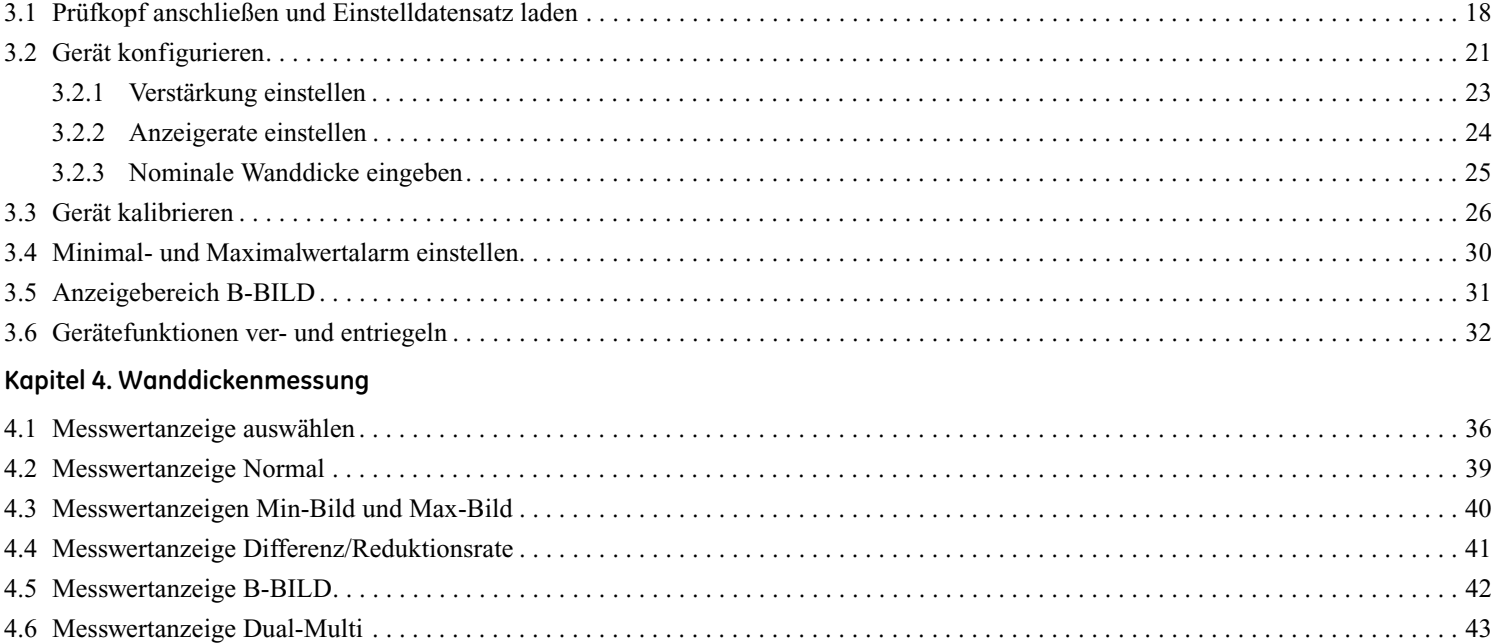

#### **[Kapitel 5. Arbeiten mit der Option Datenrecorder](#page-60-0)**

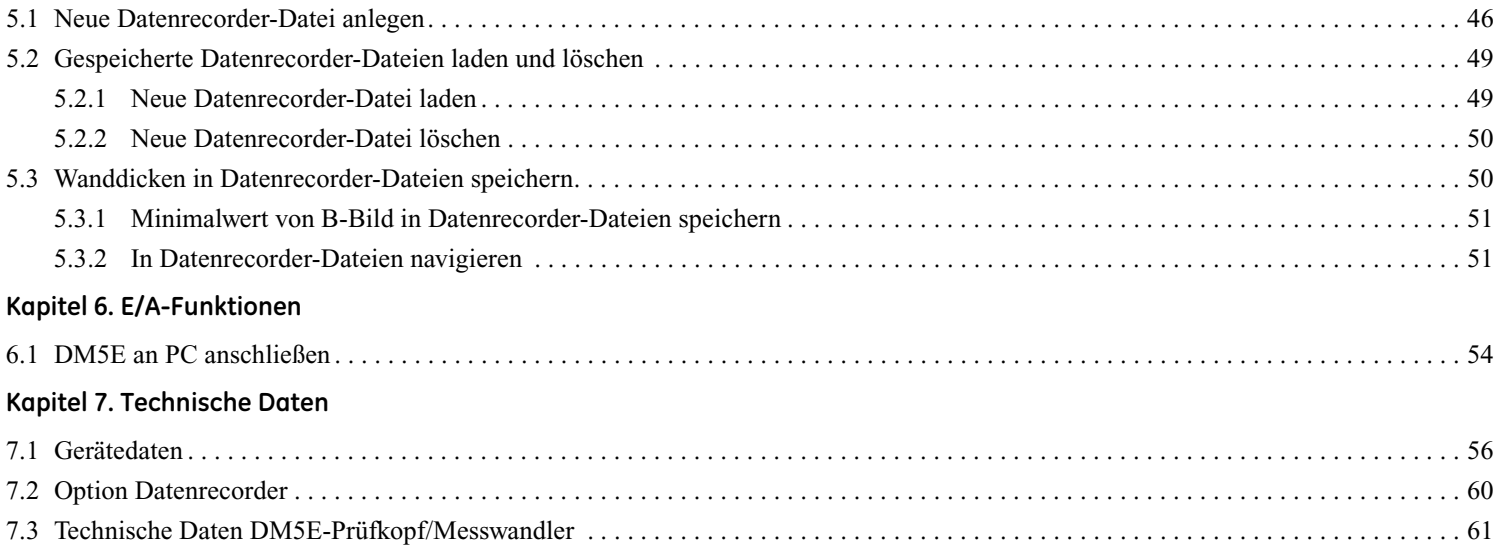

#### Inhalt

## **[Kapitel 8. Wartung](#page-78-0)**

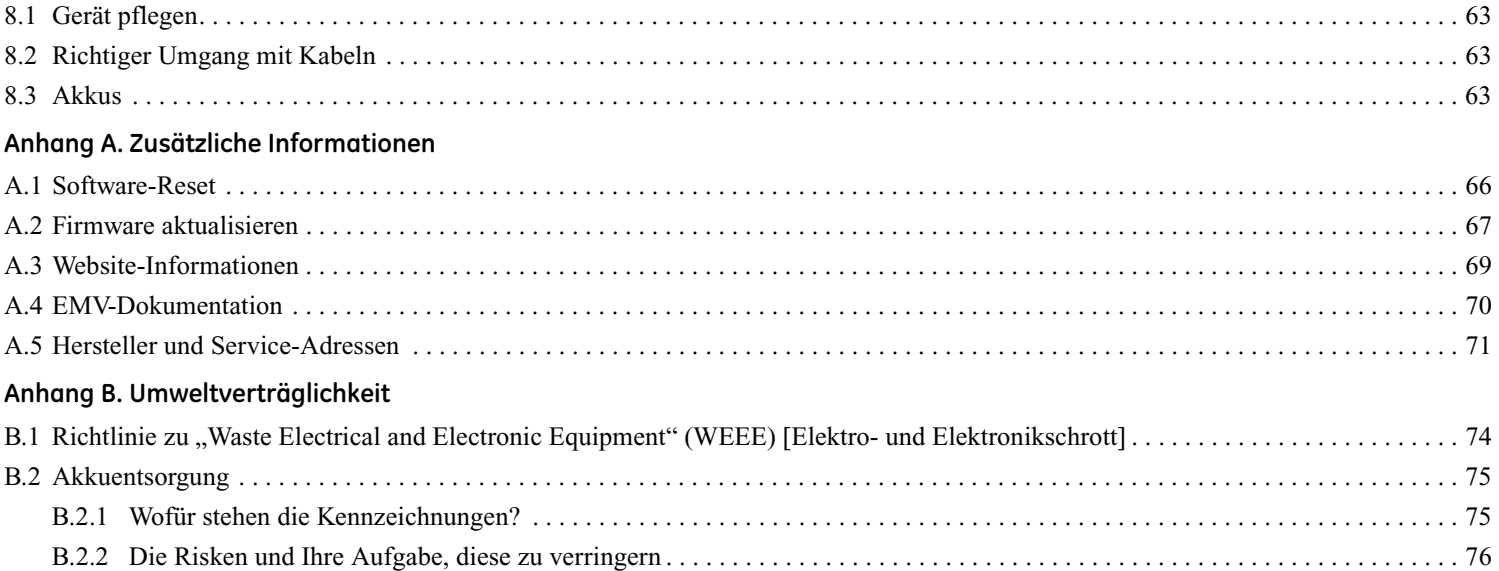

## **Wichtige Hinweise**

Lesen Sie bitte die folgenden Informationen, bevor Sie mit Ihrem Ultraschalldickenmessgerät von GE Inspection Technologies arbeiten. Abweichungen von diesem Handbuch können zu Fehlern bei der Wanddickenmessung oder zu fehlerhaften Prüfergebnissen führen. Entscheidungen, die auf fehlerhaften Prüfergebnissen basieren, können zu Personen- oder Sachschäden führen.

## **Allgemeine Warnhinweise**

Der ordnungsgemäße Gebrauch eines Ultraschallprüfgeräts umfasst 3 unverzichtbare Elemente:

- **•** Auswahl des richtigen Prüfgeräts
- Wissen zu speziellen "Anforderungen an Prüfanwendungen"
- **•** Schulung seitens des Bedieners

In dieser Bedienungsanleitung finden Sie Hinweise zur grundsätzlichen Einrichtung und Bedienung des vorliegenden Wanddickenmessgerätes. Darüber hinaus gibt es eine Reihe von weiterer Faktoren, die sich auf die Messergebnisse auswirken. Eine Beschreibung dieser Faktoren würde über den Rahmen eines Handbuchs hinausgehen. Der Bediener sollte sich über Bücher zum Thema Ultraschallprüfung weiterführend informieren.

## **Schulung der Bedienperson**

Bediener müssen vor Gebrauch von Ultraschallprüfgerät ausreichend geschult werden. Die Bediener müssen für allgemeine Ultraschallprüfvorgänge sowie der Einrichtung und Leistung geschult werden, die für eine bestimmte Prüfung erforderlich ist bzw. vorkommt. Eine angemessene Schulung umfasst Folgendes:

- **•** Theorie der Schallwellenausbreitung
- **•** Auswirkungen der Schallgeschwindigkeit des Prüfmaterials
- **•** Verhalten von Schallwellen an Grenzflächen zwischen unterschiedlichen Werkstoffen
- **•** Ausbreitung des Schallbündels im Werkstoff

Weitere spezielle Informationen zur Bedienerschulung, Qualifikationen, Zertifizierungen und Prüfspezifikationen sind über verschiedene technische Gesellschaften, Industriegruppen und Behörden erhältlich.

## **Grenzen der Ultraschallprüfung**

Bei der Ultraschallprüfung werden Werte nur über das Schallbündel erfasst. Bediener müssen sehr vorsichtig sein, wenn sie Schlussfolgerungen zum Prüfmaterial ziehen wollen, das sich außerhalb der Grenzwerte des Schallbündels befindet. Beispiel: Beim Prüfen sehr großer Materialien ist es u. U. nicht möglich oder zweckmäßig, das gesamte Prüfstück zu prüfen.

Wird eine unvollständige Prüfung durchgeführt, müssen dem Bediener die zu prüfenden Bereiche gezeigt werden. Schlussfolgerungen zum Zustand der nicht geprüften Bereiche, die auf Daten ausgewerteter Bereiche basieren, sind nur von Personal zu ziehen, die im Bereich der statistischen Wahrscheinlichkeitsberechnung ausgebildet sind. Insbesondere Werkstoffe, die erodieren oder korrodieren können und deren Zustände sich erheblich unterscheiden können, sind nur von Bedienern mit abgeschlossener Schulung und Erfahrung in diesem Arbeitsbereich zu bewerten.

Schallbündel reflektieren von der ersten inneren Oberfläche, auf die diese treffen. Aufgrund der Teilegeometrie und sich überlappenden Fehlern bzw. Oberflächen, messen Ultraschalldickenmessgeräte den Abstand zu einem internen Materialfehler statt zur Rückwand des Materials. Die Bediener müssen sicherstellen, dass die gesamte Wanddicke des Prüfmaterials untersucht wird.

## **Wichtige Betriebsabläufe bei der Ultraschalldickenmessung**

Die folgenden Betriebsabläufe müssen von allen Benutzern eines Ultraschalldickenmessgeräts beachtet werden, um Fehler in den Prüfergebnissen zu minimieren.

#### **1.** *Kalibrierung der Schallgeschwindigkeit*

Das Funktionsprinzip eines Ultraschalldickenmessgeräts besteht aus dem Messen der Laufzeit einer Ultraschallwelle durch das Prüfstück, die mit der Schallgeschwindigkeit im Material multipliziert wird. Fehler bei der Wanddickenmessung werden minimiert, indem sichergestellt wird, dass die Schallgeschwindigkeit, auf die das Gerät kalibriert ist, der Schallgeschwindigkeit des zu prüfenden Materials entspricht. Die tatsächlichen Schallgeschwindigkeiten in Materialien unterscheiden sich oft erheblich von den Werten, die in veröffentlichten Tabellen zu finden sind. In allen Fällen werden die besten Ergebnisse erzielt, wenn das Gerät auf einem Schallgeschwindigkeits-Kalibrierkörper kalibriert wird, der aus dem gleichen Material wie das Prüfstück besteht. Dieser Kalibrierkörper muss flach und glatt sein und der maximalen Wanddicke des Prüfstücks entsprechen.

Die Bediener müssen sich auch bewußt machen, dass die Schallgeschwindigkeit im zu prüfenden Material Schwankungen unterliegt. Durch eine Wärmebehandlung kann sich z. B. die Schallgeschwindigkeit deutlich verändern. Die muss bedacht werden, wenn die Genauigkeit der vom Gerät angezeigten Wanddicke bewertet wird. Die Geräte sind vor jeder Prüfung zu kalibrieren und die Kalibrierung muss nach jeder Prüfung geprüft werden, um Prüffehler zu minimieren.

#### **2.** *Achsennullpunktrückstellung*

Vor der Kalibrierung mit einem Kontaktprüfkopf muss die Achsennullpunktrückstellung durchgeführt werden. Wird dieser Rückstellung nicht oder nicht sachgemäß durchgeführt, führt dies zu ungenauen Wanddickenmessungen.

## **Wichtige Betriebsabläufe bei der Ultraschalldickenmessung (Forts.)**

## **3.** *Temperaturauswirkungen auf die Kalibrierung*

Termperaturschwankungen beeinflussen die Schallgeschwindigkeit von Materialien, den Verzögerungsleitungen des Messwandlers und somit auch die Kalibrierungen. Alle Kalibrierungen müssen vor Ort unter Verwendung von Prüfkörpern mit der gleichen Temperatur wie das Prüfstück durchgeführt werden, um Fehler aufgrund von Termperaturschwankungen zu minimieren.

#### **4.** *Messwandlerauswahl*

Der für die Prüfung verwendete Messwandler muss sich in gutem Zustand befinden, ohne erkennbare Abnutzungserscheinungen auf der Vorderseite. Stark abgenutzte Messwandler weisen einen eingeschränkten wirksamen Messbereich auf. Der angegebene Messbereich des Messwandlers muss den gesamten Bereich an zu prüfenden Wanddicken berücksichtigen. Die Temperatur des zu prüfenden Materials muss im Temperaturbereich des Messwandlers vorkommen.

#### **5.** *Verwendung von Koppelmittel*

Die Bediener müssen sich in der Verwendung von Ultraschall-Koppelmittel auskennen. Erfahrungen im Prüfen müssen gesammelt werden, um das Koppelmittel konsistent zu gebrauchen bzw. anzuwenden. Dadurch können Schwankungen der Koppelmittel-Schichtdicke sowie Fehler in den Prüfergebnissen minimiert werden. Die Kalibrierung und der eigentliche Prüfvorgang sind unter ähnlichen Koppelmittelbedingungen durchzuführen, wobei nur eine geringe Menge an Koppelmittel verwendet und gleichmäßig Druck auf den Messwandler ausgeübt werden sollte.

## **Wichtige Betriebsabläufe bei der Ultraschalldickenmessung (Forts.)**

#### **6.** *Messwert-Doppelung*

Ultraschalldickenmessgeräte können unter bestimmten Bedingungen Messwerte anzeigen, die das Doppelte bzw. in einigen Fällen sogar das Dreifache der tatsächlich gemessenen Wanddicke anzeigen. Dieser Effekt wird Messwert-Doppelung genannt und kann bereits unterhalb des angegebenen Mindestmessbereichs des Messwandlers auftreten. Ist der verwendete Messwandler abgenutzt, kann die Messwert-Doppelung schon bei einer Wanddicke auftreten, die einen höheren Wert als den Mindestmessbereich hat.

Bei Verwendung eines neuen Messwandlers kann jeder Messwert, der weniger als das Zweifache des Mindestmessbereichs des Messwandlers beträgt, eine Doppelung sein. Deshalb ist die Wanddicke des zu prüfenden Materials durch andere Verfahren zu überprüfen. Weist der Messwandler Abnutzungserscheinungen auf, kann die Doppelung bei einem zweiten Echo auftreten bzw. andere Echosignal-Kombinationen können ein Messwertsignal erzeugen. Die Geräteanzeige und die vorhandene Wanddicke weisen einen Wert auf, der ca. zweimal so hoch wieder der tatsächliche Wert ist. Dadurch ergibt sich eine Wanddicke, die mehr als das Zweifache des angegebenen Mindestmessbereichs beträgt. Diese Wanddicke ist durch Kalibrierung der Geräte-/Messwandlerkombination auf Kalibrierblöcken zu bestimmen, die den gesamten Bereich an möglichen Wanddicken umfassen, die bei der Prüfung vorkommen können. Dies ist besonders wichtig, wenn ein Prüfstück das erste Mal mit Ultraschall gemessen wird bzw. wenn die Wanddicke des Prüfstücks nicht bekannt ist.

## **Sicherheitsinformationen**

- **WICHTIG:** *Das DM5E ist ein Gerät für die Werkstoffprüfung. Jegliche Verwendung zu medizinischen oder anderen Zwecken ist verboten! Das DM5E darf nur im industriellen Umfeld eingesetzt werden.*
- WICHTIG: Um das DM5E mit Akkus zu betreiben, sind zwei Akkus der Größe "AA" erforderlich. Für den Akkubetrieb sollten Sie nur die *von uns empfohlenen Produkte verwenden. Die Verwendung bekannter Akku-Marken wird empfohlen.*
- **WICHTIG:** *Die Entsorgung aller Komponenten des DM5E einschließlich der Akkus muss gemäß den geltenden Vorschriften erfolgen. Siehe*  [Anhang B Umweltverträglichkeit](#page-88-1) *für weitere Informationen.*

## **Software**

Entsprechend des aktuellen Stands der Technik ist Software nie ganz fehlerfrei. Stellen Sie vor Verwendung von durch Software gesteuertem Prüfgerät sicher, dass die erforderlichen Funktionen in der vorgesehenen Kombination fehlerfrei arbeiten.

### **Defekte/Fehler und außergewöhnliche Belastungen**

Wenn Sie der Meinung sind, dass der sichere Betrieb des DM5E nicht mehr möglich ist, müssen Sie das Gerät ausschalten und gegen versehentliches Einschalten sichern. Entfernen Sie ggf. die Akkus.

Ein sicherer Betrieb ist nicht mehr gewährleistet, wenn:

- **•** Das Gerät sichtbare Beschädigungen aufweist
- **•** Das Gerät nicht mehr fehlerfrei arbeitet
- **•** Das Gerät für längere Zeit unter ungünstigen Bedingungen gelagert wurde, z. B. bei außergewöhnlich hohen/niedrigen Temperaturen bzw. hoher Luftfeuchtigkeit oder zersetzenden Umgebungsbedingungen
- **•** Das Gerät beim Transport starken Belastungen ausgesetzt ist

#### **Service**

Alle erdenklichen Anstrengungen wurden unternommen, um ein hochwertiges Produkt zu fertigen. Für den Fall, dass Sie dennoch Service-Leistungen benötigen, verfügt GE Sensing & Inspection Technologies über eine Reihe von *Service-Centern*. Das für Sie zuständige Service-Center ist auf der Rückseite dieses Handbuchs aufgeführt.

## <span id="page-16-0"></span>**Kapitel 1. Allgemeine Informationen**

Das DM5E ist ein Ultraschalldickenmessgerät. Das Gerät ist in drei Ausführungen erhältlich:

- **•** DM5E Basic
- **•** DM5E mit Dual-Multi-Funktion
- **•** DM5E DL mit Dual-Multi und Datenrecorder

In diesem Kapitel werden Ihnen die Hauptfunktionen des DM5E vorgestellt. Im folgenden Kapitel werden Ihnen die die Funktionen des Tastenfelds und der Bildschirmanzeige erklärt. Beachten Sie unbedingt die Informationen in diesen beiden Kapiteln. Sie erleichtern das Verständnis der detaillierteren Informationen in folgenden Kapiteln dieses Handbuchs.

## <span id="page-16-1"></span>**1.1 Spannungsversorgung des DM5E**

Das Gerät wird mit zwei Akkus der Größe "AA" betrieben, womit eine Betriebsdauer von ca. 100 Stunden ermöglicht wird. Entfernen Sie zum Einlegen der Akkus den Akkudeckel, wie in Abbildung *[Abbildung 1 auf Seite 2](#page-17-0)* gezeigt.

**WICHTIG:** *Das DM5E kann nicht über den USB-Anschluss aufgeladen bzw. mit Spannung versorgt werden.*

## **1.1 Spannungsversorgung des DM5E (Forts.)**

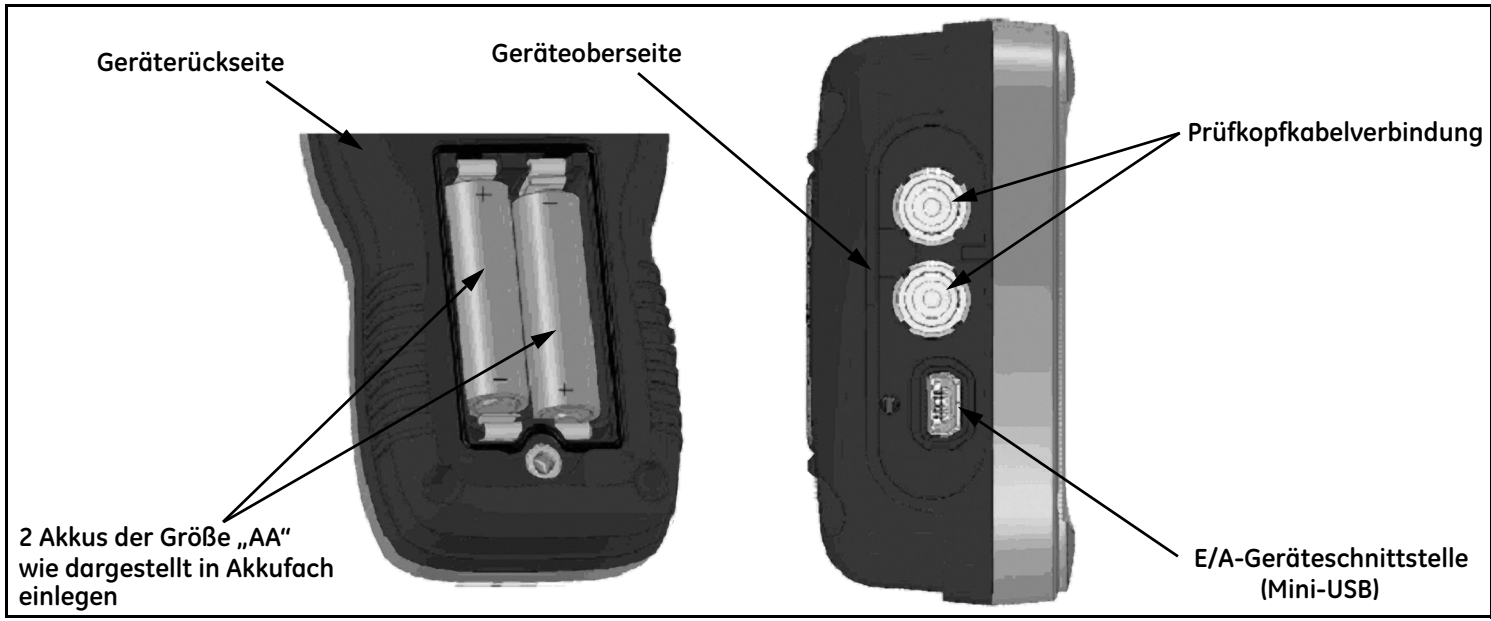

<span id="page-17-0"></span>**Abbildung 1: DM5E-Anschlüsse und Akkus (Abbildung mit abgenommenen Akkudeckel)**

## **1.1 Spannungsversorgung des DM5E (Forts.)**

Ersetzen Sie die Batterien umgehend, wenn das Akkusymbol erkennen lässt, dass nur maximal 25% der Akkukapazität verfügbar sind. Das DM5E schaltet sich automatisch ab, wenn die Akkus zu schwach für einen zuverlässigen Betrieb sind. Ihre Einstellungen werden jedoch gespeichert und wiederhergestellt, wenn Sie das Gerät erneut einschalten. Sorgen Sie bei der Arbeit an abgelegenen Standorten immer für Ersatzakkus.

## <span id="page-18-0"></span>**1.2 Gerät ein- und ausschalten**

Schalten Sie das Gerät ein, indem Sie  $\left[\frac{CAL}{ON}\right]$ gedrückt halten, bis die Bildschirmanzeige aktiviert wird. Um das Gerät auszuschalten, halten sie die Taste  $\begin{bmatrix} \frac{CA}{ON} \\ \hline \end{bmatrix}$  gedrückt.

## <span id="page-18-1"></span>**1.3 Hauptfunktionen des DM5E**

- **•** Anzeige von Messwerten mit großen Ziffern als Umriss oder gefüllt
- **•** Alarm-Balkendiagramm
- **•** Vorgegebene und benutzerdefinierte Einstelldatensätze
- **•** Unterstützt die neuen DA5xx-Prüfköpfe
- **•** Alphanumerische Benennung der Datensatzdateien (DM5E DL)

## **1.3 Hauptfunktionen des DM5E (Forts.)**

- **•** Kennwortschutz
- **•** Große LCD-Anzeige mit Hintergrundbeleuchtung und einstellbarem Kontrast
- **•** Importieren von Datenrecorder-Dateien direkt nach Microsoft Excel (DM5E DL)
- Ca. 100 Stunden Betriebszeit mit 2 AlMn-Akkus der Größe "AA"
- **•** Bedienerfreundliches Menü mit nur einer Ebene
- **•** Verschiedene Bediensprachen auswählbar
- **•** Benutzerdefinierte Messauflösung bis 0,01 mm (0,001 zoll) einstellbar
- **•** Die Messwertanzeigen Normal (Wanddicke), Min-Bild, Max-Bild sowie Differenz/Reduktionsrate sind standardmäßig verfügbar
- **•** Zeitgesteuertes B-Bild
- **•** Optionale Dual-Multi-Funktion (DM5E und DM5E DL)
- **•** Optionaler Datenrecorder (DM5E DL) speichert bis zu 50.000 Messwerte in Datenrecorder-Datei
- **•** Update der Geräte-Software vor Ort möglich
- Kompatibel mit den Software-Programmen UltraMATE<sup>©</sup> und UltraMATE LITE<sup>©</sup>

## <span id="page-20-0"></span>**1.3.1 DM5E-Ultraschalldickenmessgerät, Grundmodell**

- *1.3.1a Umfang des DM5E-Grundmodells*
- **•** DM5E-Gerät
- 2 Akkus der Größe "AA"
- **•** Kunststoffkoffer
- **•** Koppelmittel
- **•** Upgrade-Dienstprogramm auf CD-ROM (Mini-USB auf PC-Kabel erforderlich)
- **•** Benutzerhandbuch auf CD-ROM
- **•** Kurzanleitung
- **•** Herstellererklärung
- *Hinweis: Ein Mini-USB auf PC-Kabel wird nur beim Modell DM5E DL mitgeliefert. Dieses Kabel kann für die Modelle DM5E Basic bzw. DM5E separat bestellt werden.*

## *1.3.1b Geräteausführungen*

- **•** DM5E Basic
- **•** DM5E mit Dual-Multi-Funktion
- **•** DM5E DL mit Dual-Multi und Datenrecorder

## <span id="page-21-0"></span>**1.4 Inhalt dieses Handbuchs**

Das DM5E-*Benutzerhandbuch* ist aufgeteilt in 8 Kapitel und 1 Anhang. Die Kapitel gelten für alle Geräteausführungen, mit Ausnahme von 2 Funktionen:

- **•** *Datenrecorder*; der in *Kapitel 5* beschrieben wird. Dieser ist nur für das Gerät DM5E DL verfügbar
- **•** Messart *Dual-Multi* ist nur für die Geräte DM5E mit Dual-Multi-Funktion und DM5E DL verfügbar

*Hinweis: Alle DM5E-Geräte können nachträglich mit diesen Funktionen ausgestattet werden.*

## <span id="page-22-0"></span>**Kapitel 2. Tastenfeld, Menüs und Bildschirmanzeigen**

Das DM5E ist ein leicht zu bedienendes Gerät. In diesem Kapitel werden alle Funktionen, die Sie über das Tastenfeld und den Bildschirm bedienen können, kurz erklärt. Außerdem erhalten Sie Verweise auf weitere Kapitel in diesem Handbuch mit detaillierteren Informationen.

*Hinweis: Die Bildschirmanzeige des DM5E hängt von den installierten Optionen und den ausgewählten Geräteeinstellungen ab. Die in diesem Kapitel dargestellten Bildschirmanzeigen sind typisch für alle Gerätekonfigurationen.*

## <span id="page-22-1"></span>**2.1 Tastenfeldfunktionen**

Das Gerätetastenfeld besteht aus Spezialtasten sowie Tasten zur Auswahl von Funktionen. Die Hauptfunktionen, wie in Abbildung [Abbildung 2 auf Seite 8](#page-23-0) dargestellt, sind:

- **• Pfeiltasten** Einstellung des ausgewählten Einstellungswerts und Navigation auf dem Bildschirm.
- **• Funktionstasten** Aktivierung der auf dem Bildschirm angezeigten Funktionssteuerung direkt über den Tasten.
- **• Cal/On-Taste** Einmal drücken, um den Kalibriervorgang zu starten oder eine Auswahl auf dem Bildschirm vorzunehmen. Gedrückt halten, um das Gerät ein- und auszuschalten.
- **• Mode-Taste** Drücken, um die installierten standardmäßigen sowie optionalen Bildschirmansichten zu aktivieren.

## **2.1 Tastenfeldfunktionen (Forts.)**

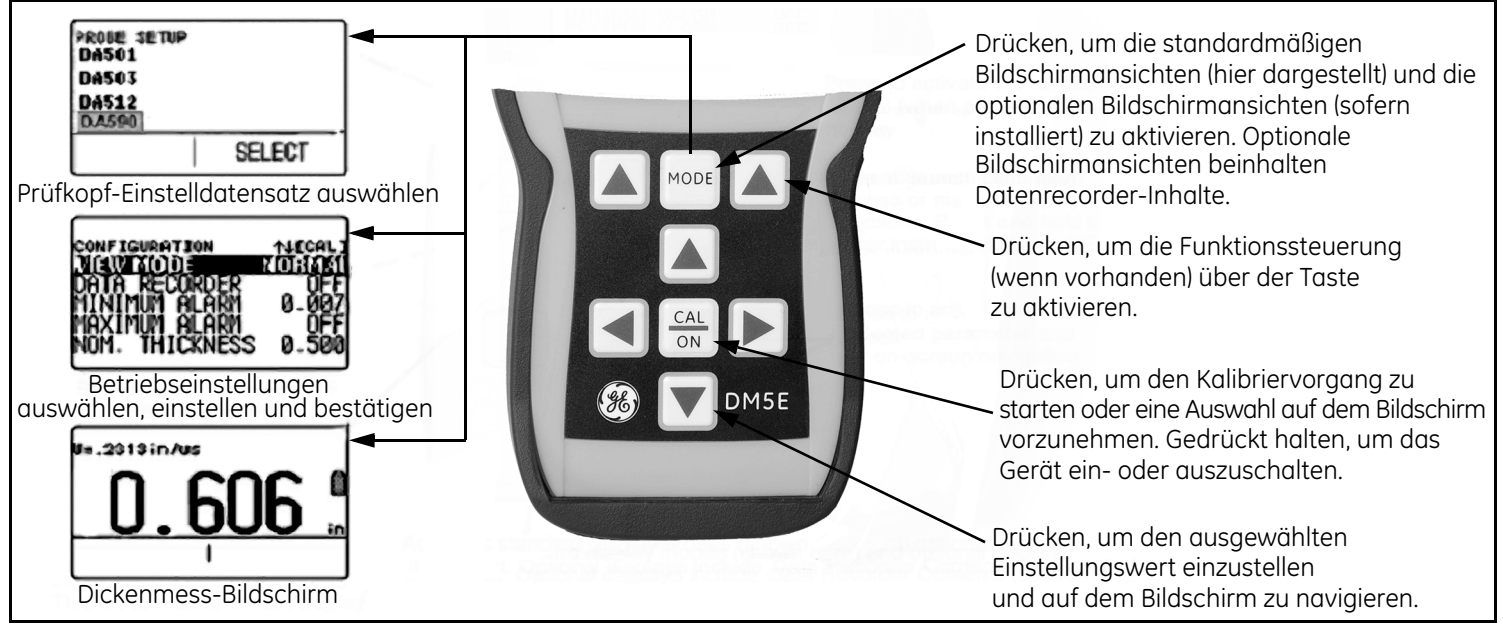

#### <span id="page-23-0"></span>**Abbildung 2: DM5E-Tastenfeld und Tastenfunktionen**

## <span id="page-24-0"></span>**2.2 Bildschirmanzeigen verstehen**

In diesem Abschnitt wird das Layout der wichtigsten Bildschirmanzeigen des DM5E beschrieben, einschließlich:

- **• Messen** Zeigt Wanddickenmesswerte, Statussymbole, den Speicherort und Dateinamen des Datenrecorders (bei installierter und aktivierter Option Datenrecorder) an. In Abbildung *[Abbildung 3 auf Seite 10](#page-25-0)* werden 4 typische Anzeigen dargestellt. Die Messwertanzeige wird beeinflusst durch die installierten Optionen und den ausgewählten Einstelldatensatz. Zusätzliche Messwertanzeigen sind verfügbar, wenn die Optionen Dual-Multi oder Datenrecorder installiert sind.
- **• Prüfkopf-Setup** Erlaubt dem Benutzer das Laden von gespeicherten Einstelldatensätzen für einen speziellen Prüfkopf (siehe Abbildung *[Abbildung 4 auf Seite 11](#page-26-0)*).
- **• Ansicht Datei** Dient zum Anlegen und Speichern von Messwerten in Datenrecorder-Dateien. Diese Funktion ist nur bei installierter und aktiver Option Datenrecorder verfügbar (siehe Abbildung *[Abbildung 5 auf Seite 12](#page-27-0)*). Bei aktiver installierter Option Datenrecorder können Sie Datenrecorder-Dateien anlegen, Messwerte speichern und in der Datenrecorder-Datei navigieren.
- **• Konfiguration** Hierüber ist der Zugriff auf die Gerätesteuerung möglich. Die Funktionen auf diesem Bildschirm hängen von den installierten Optionen ab (siehe Abbildung *[Abbildung 6 auf Seite 13](#page-28-0)*). Der Inhalt der Anzeige Konfiguration hängt von den installierten Optionen ab.

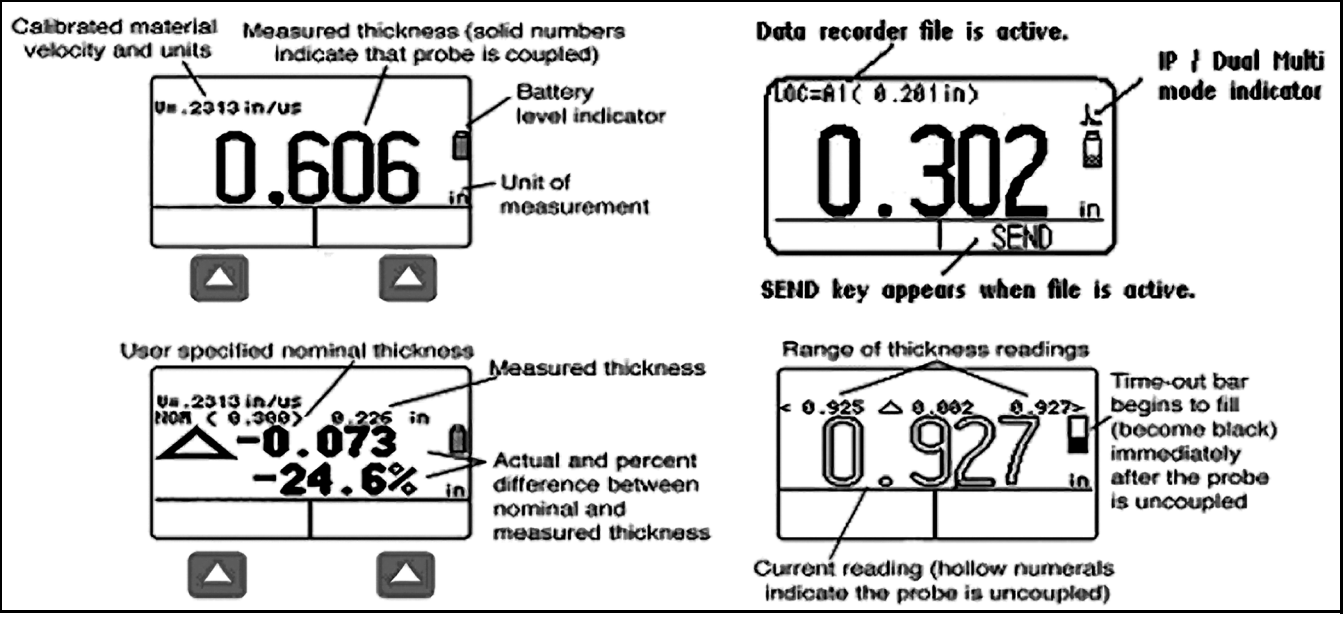

<span id="page-25-0"></span>**Abbildung 3: Messen**

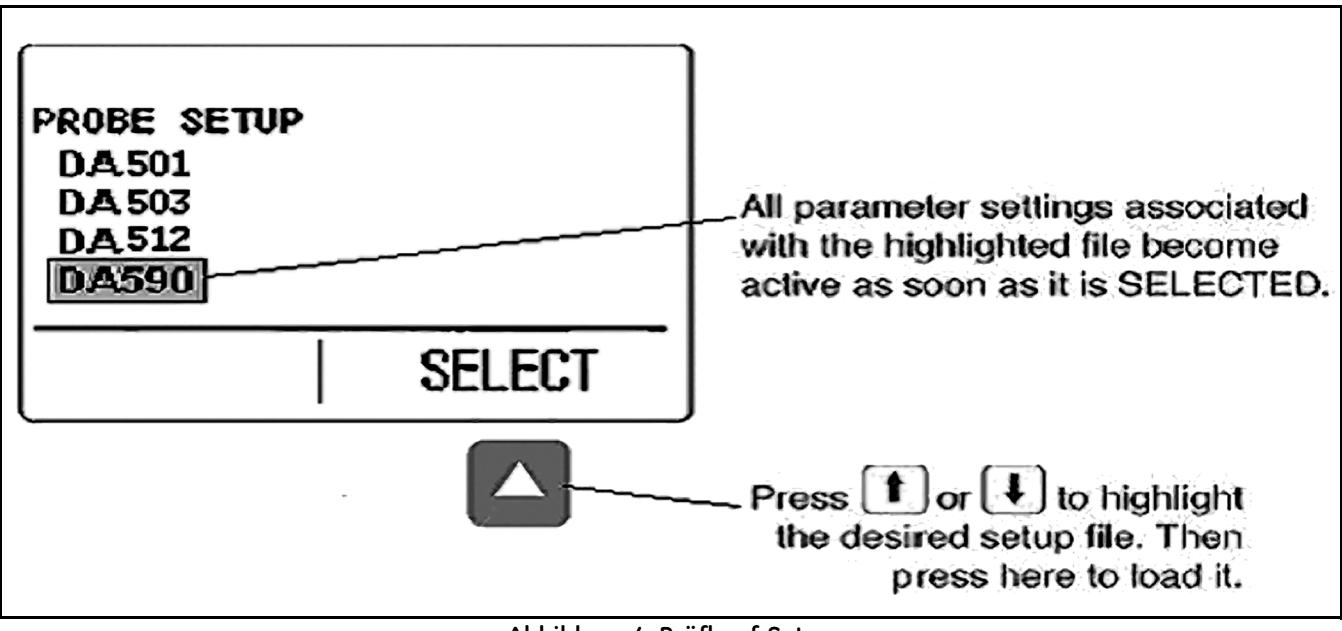

<span id="page-26-0"></span>**Abbildung 4: Prüfkopf-Setup**

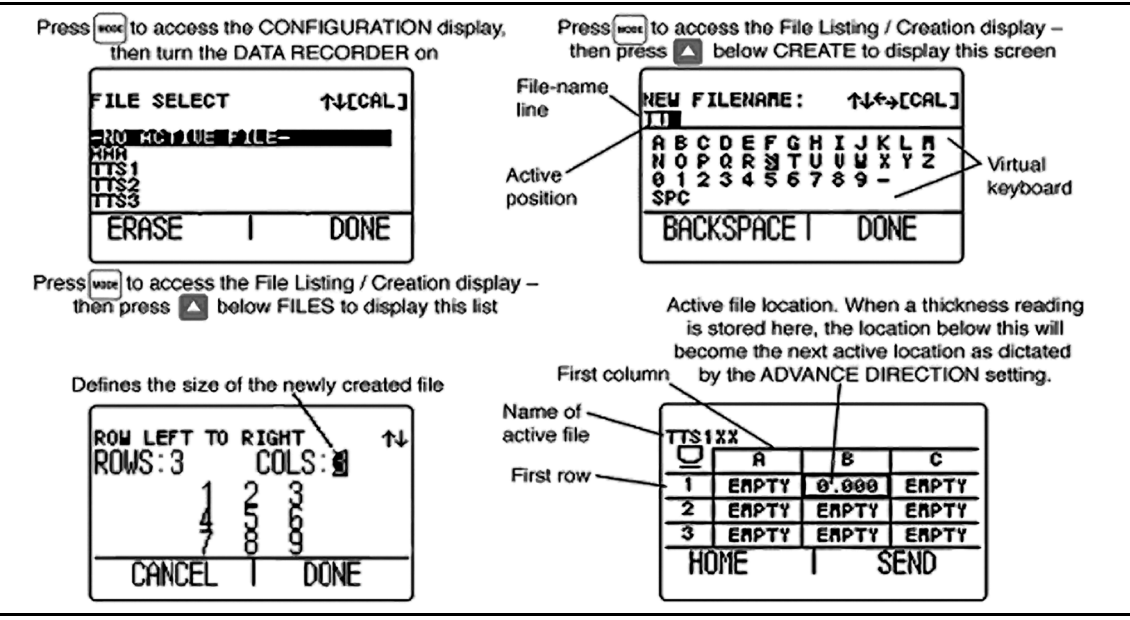

<span id="page-27-0"></span>**Abbildung 5: Ansicht Datei**

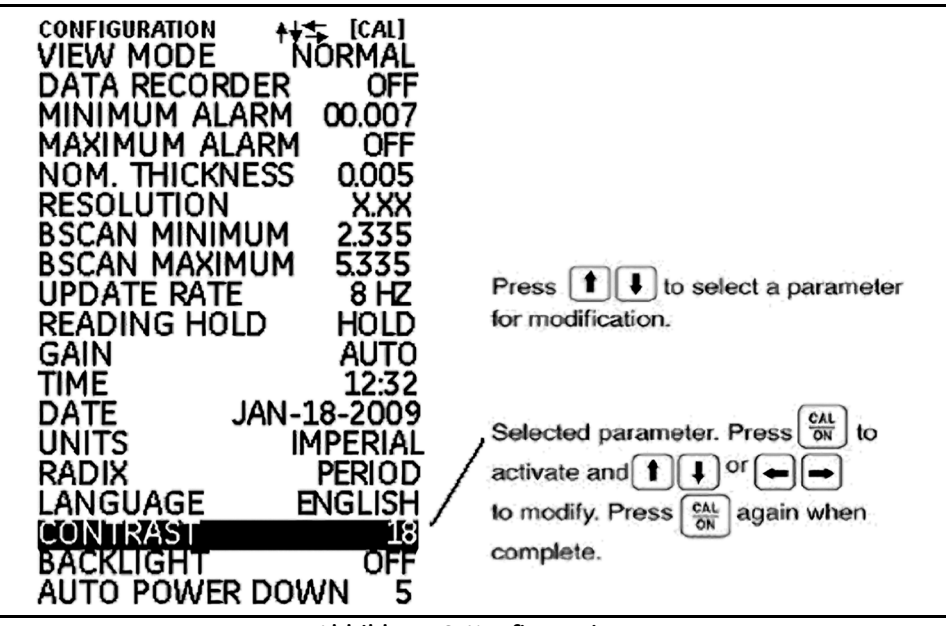

<span id="page-28-0"></span>**Abbildung 6: Konfiguration**

## <span id="page-29-0"></span>**2.3 Arbeiten mit der Ansicht Konfiguration**

Durch mehrfaches Drücken der Taste word können Sie auf die Anzeige *Konfiguration* zugreifen und die folgenden Einstellungen für das DM5E vornehmen:

- **• ANSICHTSMODUS** Bei Basismodellen können 5 Einstellungen vorgenommen werden. Zur Auswahl der Anzeige siehe Abschnitt *[Abschnitt 4.1 auf Seite 36](#page-51-1)*.
- **• DATENRECORDER** Stellen Sie diese Funktion auf EIN, um bei installierter Option Datenrecorder den Datenrecorder zu aktivieren. Die Speicherfunktion und die Ansicht Datei sind jetzt aktiv.
- **• MINIMALWERTALARM** Zum Einstellen einer unteren Alarmgrenze für Dickenmesswerte (siehe Abschnitt *[Abschnitt 3.4 auf Seite 30](#page-45-1)*).
- **• MAXIMALWERTALARM** Zum Einstellen einer oberen Alarmgrenze für Dickenmesswerte (siehe Abschnitt *[Abschnitt 3.4 auf Seite 30](#page-45-1)*).
- **• EINHEITEN** Zum Einstellen der Einheit auf Inch oder Millimeter (siehe Abschnitt *[Abschnitt 3.2 auf Seite 21](#page-36-1)*).
- **• NOMINALE WANDDICKE** Zum Einstellen der nominalen Wanddicke. Sie wird zur Berechnung der absoluten und der relativen Abweichung verwendet, wenn diese von der Einstellung *ANSICHTSMODUS* ausgewählt wird (siehe Abschnitt *[Abschnitt 3.2.3 auf Seite 25](#page-40-1)*).
- **• RESOLUTION** Steuert das Format (Anzahl der Stellen nach dem Dezimalpunkt) vom Dickenmesswert, der in einer Datenrecorder-Datei gespeichert und angezeigt wird.
- **• ANZEIGERATE** Zum Einstellen der Rate, mit der die Messwertanzeigen aktualisiert werden (siehe Abschnitt *[Abschnitt 3.2.2 auf Seite 24](#page-39-1)*).

#### **2.3 Arbeiten mit der Ansicht Konfiguration (Forts.)**

- **• LCD-BELEUCHTUNG** Zum Ein- bzw. Ausschalten (EIN/AUS) der Hintergrundbeleuchtung. Die Einstellung AUTO bewirkt ein Einschalten der Hintergrundbeleuchtung, sobald eine Taste gedrückt oder ein Prüfkopf angeschlossen wird.
- **KONTRAST** Wählen Sie diese Funktion aus und drücken Sie dann die Taste **b**zw. **D**, um den Kontrast des Bildschirms einzustellen.
- **• SPRACHE** Zum Einstellen der Anzeigesprache des Geräts (siehe Abschnitt *[Abschnitt 3.2 auf Seite 21](#page-36-1)*).
- **• B-BILD MINIMUM** Zum Einstellen des Minimalwerts, der bei der Verarbeitung von B-BILD verwendet wird (siehe Abschnitt *[Abschnitt 3.2.1 auf Seite 23](#page-38-1)*).
- **• B-BILD MAXIMUM** Zum Einstellen des Maximalwerts, der bei der Verarbeitung von B-BILD verwendet wird (siehe Abschnitt *[Abschnitt 3.2.1 auf Seite 23](#page-38-1)*).
- **• DUAL-MULTI** Zum Wechseln zwischen Dual-Multi und IP-Prüfmodi, wenn Dual-Multi aktiviert ist (siehe Abschnitt *[Abschnitt 3.2 auf](#page-36-1)  [Seite 21](#page-36-1)*).
- **• HALTEN** Kann eingestellt werden, um den zuletzt gemessenen Wert zu halten, wenn der Prüfkopf in der Anzeigeart Messen entkoppelt wird (siehe Abschnitt *[Abschnitt 3.2 auf Seite 21](#page-36-1)*).

## **2.3 Arbeiten mit der Ansicht Konfiguration (Forts.)**

- **• ZEIT** Zum Einstellen der aktuellen Uhrzeit (siehe Abschnitt *[Abschnitt 3.2 auf Seite 21](#page-36-1)*).
- **• DATUM** Zum Einstellen des aktuellen Datums (siehe Abschnitt *[Abschnitt 3.2 auf Seite 21](#page-36-1)*).
- **• VERST** Zur Auswahl einer anderen Verstärkung (NIEDRIG/HOCH/AUTO/NORMAL) (siehe Abschnitt *[Abschnitt 3.2.1 auf Seite 23](#page-38-1)*).
- **• RADIX** Zum Auswählen eines Dezimalpunkts (.) oder Dezimalkommas (,) (siehe Abschnitt *[Abschnitt 3.2 auf Seite 21](#page-36-1)*).
- **• AUTO-AUSSCHALTEN** Wenn EIN eingestellt ist, wird die Akkulaufzeit verlängert, weil das Gerät ausgeschaltet wird, wenn für eine bestimmte Anzahl an Minuten keine Tasten gedrückt oder Messungen durchgeführt werden. Wenn AUS eingestellt ist, wird das Gerät nur ausgeschaltet, wenn  $\left[\frac{CAL}{ON}\right]$  gedrückt gehalten wird.

## <span id="page-32-0"></span>**Kapitel 3. DM5E einrichten**

Bevor Sie mit dem Messen von Wanddicken beginnen können, müssen Sie das Gerät einrichten. In diesem Kapitel werden die Schritte beschrieben, die Sie vor Messbeginn durchführen müssen, um die Bildschirmanzeige, die Ultraschalleinstellungen und die Messart entsprechend zu konfigurieren. Das hier beschriebene Vorgehen gilt für alle Geräteversionen, unabhängig von installierten Optionen Dual-Multi oder Datenrecorder.

Die grundlegenden Geräteeinstellungen werden automatisch, entsprechend dem ausgewählten *Einstelldatensatz*, eingestellt. Auf jedem Gerät sind Standard-Einstelldatensätze vorhanden. Das Umbenennen dieser Datensätze, so dass diese dem Prüfkopfnamen entsprechen, ist der erste Schritt beim Einrichten des Geräts.

In diesem Kapitel werden die folgenden Schritte zur Vorbereitung von Wanddickenmessungen beschrieben:

- **•** Prüfkopf anschließen und Einstelldatensatz laden (siehe Abschnitt *[Abschnitt 3.1 auf Seite 18](#page-33-0)*).
- **•** Bildschirmanzeige einstellen (siehe Abschnitt *[Abschnitt 3.2 auf Seite 21](#page-36-0)*).
- **•** Verstärkungs- und Anzeigerate des Geräts einstellen (siehe Abschnitt *[Abschnitt 3.2 auf Seite 21](#page-36-0)*).
- **•** Gerät-Prüfkopf-Kombination kalibrieren (siehe Abschnitt *[Abschnitt 3.3 auf Seite 26](#page-41-0)*).
- **•** Maximal- und Minimalwertalarm einstellen (siehe Abschnitt *[Abschnitt 3.4 auf Seite 30](#page-45-0)*).
- **•** Gerätefunktionen ver- und entriegeln (siehe Abschnitt *[Abschnitt 3.6 auf Seite 32](#page-47-0)*).

## <span id="page-33-0"></span>**3.1 Prüfkopf anschließen und Einstelldatensatz laden**

<span id="page-33-1"></span>Bevor Sie mit der Wanddickenmessung beginnen können, müssen Sie einen Prüfkopf anschließen (siehe Abbildung *[Abbildung 7](#page-33-1)* unten) sowie einen dazu kompatiblen Einstelldatensatz laden.

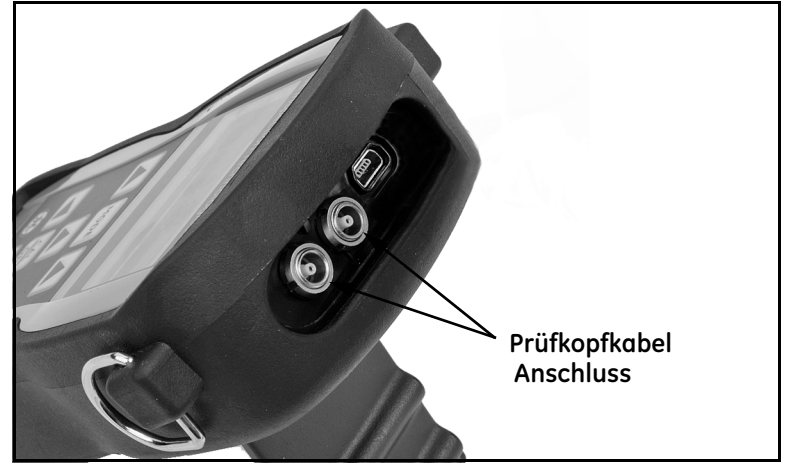

**Abbildung 7: Geräteoberseite**

## **3.1 Prüfkopf anschließen und Einstelldatensatz laden (Forts.)**

Drücken Sie nach Anschluss eines Prüfkopfs die Taste <sup>|MODE</sup>, um zur Ansicht *Prüfkopf-Setup* zu wechseln. Über die Ansicht *Prüfkopf-Setup*, die in Abbildung *[Abbildung 8](#page-34-0)* unten dargestellt wird, kann der Benutzer eine der Standard-Einstelldatensätze auswählen.

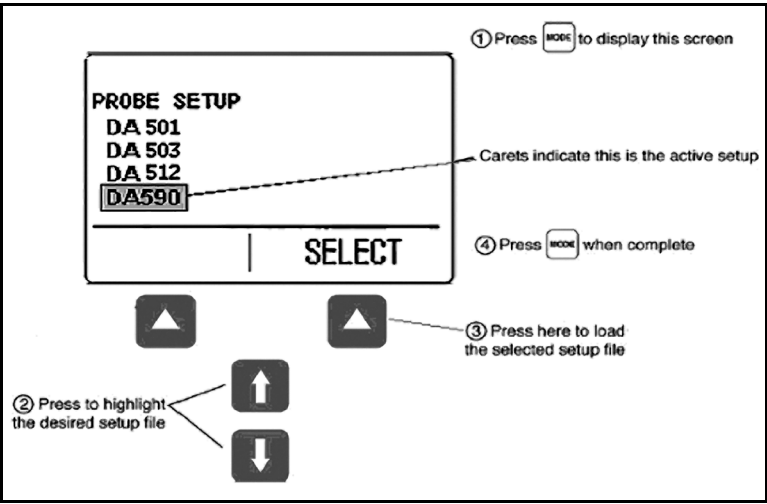

<span id="page-34-0"></span>**Abbildung 8: Einstelldatensatz auswählen**

## **3.1 Prüfkopf anschließen und Einstelldatensatz laden (Forts.)**

Die folgenden Einstellungen werden automatisch vorgenommen, sobald ein Einstelldatensatz aktiviert ist:

- **•** Ansichtsmodus
- **•** Verstärkung
- **•** Anzeigeauflösung für Messwert
- **•** Messart
- **•** Nominale Wanddicke nur bei Auswahl DIFF oder %RR
- **•** Einstellung Minimalwertalarm
- **•** Einstellung Maximalwertalarm
## <span id="page-36-1"></span>**3.2 Gerät konfigurieren**

Vor Verwendung des DM5E müssen die auf der folgenden Seite aufgeführten Einsellungen in der Ansicht *Konfiguration* wie folgt programmiert werden (siehe Abbildung *[Abbildung 9](#page-36-0)*):

- **1.** Drücken Sie mehrmals, um die Ansicht *Konfiguration* anzuzeigen.
- 2. Drücken Sie  $\bigcup_{\text{oder}} \bigcup_{\text{um}}$  um die anzupassende Einstellung auszuwählen.
- **3.** Ist die gewünschte Einstellung markiert, drücken Sie  $\overline{\odot}$ um sie zu programmieren.
- **Drücken Sie oder U. um den Einstellungswert** anzupassen. Drücken Sie anschließend  $\overline{\text{CM}}$ , um die neue Einstellung zu übernehmen.
- **5.** Wiederholen Sie die Schritte 2 bis 4, bis alle anderen Einstellungen festgelegt sind. Sind alle Einstellungen konfiguriert,

drücken Sie , um zur Ansicht Messen zurückzukehren. **Abbildung 9: Das Konfigurationsmenü**

<span id="page-36-0"></span>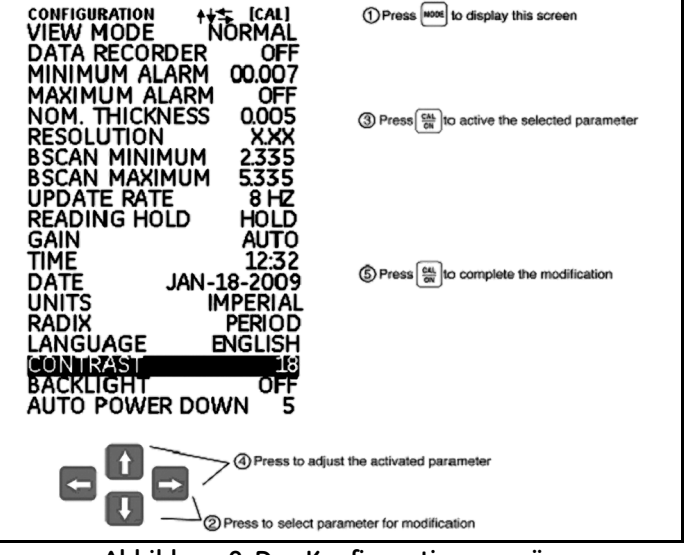

## **3.2 Gerät konfigurieren (Forts.)**

Konfigurieren Sie die folgenden Einstellungen wie auf der vorherigen Seite beschrieben:

- **•** Sprache Zum Einstellen der Anzeigesprache
- **•** Einheiten Zum Einstellen der Einheit auf Inch oder Millimeter
- **•** Auflösung Zum Einstellen der Anzahl der Dezimalstellen nach der Dezimaltrennung für die Messwertanzeige der Wanddicke
- **•** Anzeigerate Zum Aktualisieren der Messwertanzeigen mit einer Rate von 4 oder 8 Hz
- **•** Radix Zum Auswählen eines Dezimalpunkts (.) oder Dezimalkommas (,)
- **•** Dual-Multi Zum Auswählen von EIN oder AUS
- **•** Halten Zum Auswählen von HALTEN oder LEER
- **•** Zeit Zum Einstellen der Zeit im Format SS:MM
- **•** Datum Zum Einstellen des Datums im Format Monat-Tag-Jahr
- **•** B-BILD MINIMUM Anzeige B-BILD des Minimalwerts
- **•** B-BILD MAXIMUM Anzeige B-BILD des Maximalwerts
- **•** Auto-Ausschalten Wählen Sie EIN und anschließend die gewünschte Zeit, zu der die automatische Geräteabschaltung 5/10/15/30 Minuten nach der letzten Tastenbenutzung aktiviert werden soll (es gehen keine Messwerte verloren). Wählen Sie AUS, können Sie das Gerät nur von Hand ausschalten
- **•** Kontrast Zum Einstellen des Kontrasts der Bildschirmanzeige
- **•** Hintergrundbeleuchtung Zum Einstellen der Hintergrundbeleuchtung. Die Einstellung EIN verringert die Lebensdauer der Akkus. Mit der Einstellung AUTO wird die Hintergrundbeleuchtung aktiviert und leuchtet 5 Sekunden nach jedem Tastendruck weiter

#### **3.2.1 Verstärkung einstellen**

Die *Verstärkung* des Geräts kann auf AUTO, NORMAL, HOCH oder die rauschmindernde Einstellung NIEDRIG eingestellt werden. To select the instrument gain setting:

- **1.** Drücken Sie die Taste
- **2.** Wählen Sie die Funktion VERST.
- **3.** Drücken Sie  $\frac{d}{dN}$ , um die Funktion zu aktivieren. Drücken Sie dann  $\bigotimes_{\text{oder}} \bigotimes_{\text{um}}$  um den ausgewählten Wert anzupassen und die  $Tasten$   $\Box$  oder  $\Box$ , um die Cursor-Position auszuwählen.
- **4.** Drücken Sie nach Abschluss der Einstellung  $\frac{\text{Ca}_1}{\text{Ca}_2}$

#### **3.2.2 Anzeigerate einstellen**

Messungen werden mit einer Rate von 4 oder 8 Hz aktualisiert, je nach Auswahl des Benutzers. So wählen Sie Anzeigerate der Messwerte aus:

- 1. Drücken Sie die Taste
- **2.** Wählen Sie die Funktion ANZEIGERATE.
- 3. Drücken Sie  $\overline{\frac{CA}{ON}}$ , um die Funktion zu aktivieren. Drücken Sie anschließend  $\bigtriangleup$  oder  $\bigtriangledown$ , um die Einstellung anzupassen.
- **4.** Drücken Sie nach Abschluss der Einstellung  $\frac{\text{CAL}}{\text{ON}}$ .

#### **3.2.3 Nominale Wanddicke eingeben**

Beim Arbeiten mit der Einstellung DIFF oder %RR zeigt das Gerät 2 Differenzwerte für die nominale Wanddicke an (entweder in der aktuell gewählten Einheit oder in Prozent), siehe Abschnitt 4.4. Gehen Sie wie folgt vor, um die nominale Wanddicke manuell einzugeben oder zu ändern:

- **1.** Drücken Sie die Taste
- **2.** Wählen Sie die Funktion NOM. DICKE.
- **3.** Drücken Sie  $\frac{d}{dN}$ , um die Funktion zu aktivieren. Drücken Sie dann  $\bigodot$  oder  $\bigodot$ , um den ausgewählten Positionswert anzupassen und die Tasten  $\bigodot$  oder  $\bigodot$ , um einen anderen Wert auszuwählen.
- **4.** Drücken Sie nach Abschluss der Einstellung  $\frac{\text{CAL}}{\text{ON}}$

#### **3.3 Gerät kalibrieren**

Vor Verwendung des DM5E muss das Gerät und der angeschlossene Prüfkopf mithilfe ein oder mehrerer Kalibrierkörper bekannter Wanddicke kalibriert werden. Achten Sie darauf, dass zum Prüfkopf zugehörige Einstelldatensatz ausgewählt ist, bevor Sie die Kalibrierung starten. Sie können dann im Menü Verriegelung die Kalibrierung 1pt, 2pt oder AUTO auswählen. Um die Kalibrierung abzuschließen, befolgen Sie die Anweisungen auf der Bildschirmanzeige des Geräts Abbildung *[Abbildung 10 auf Seite 27](#page-42-0)* (1pt), Abbildung *[Abbildung 11](#page-43-0)  [auf Seite 28](#page-43-0)* (2pt) oder Abbildung *[Abbildung 12 auf Seite 29](#page-44-0)* (Auto).

*Hinweis: Eine korrekte Kalibrierung ist Voraussetzung für die ordnungsgemäße Funktion des Gerätes. Deshalb sollte das Gerät erneut in folgenden Situationen kalibriert werden: Bei Änderungen von Material oder Temperatur des Prüfstückes, bei Wechsel des Prüfkopfes, bei geänderten Geräteeinstellungen oder in regelmäßigen Abständen, entsprechend dem von Ihnen verwendeten Prüfprotokoll.*

#### **3.3 Gerätekalibrierung (Forts.)**

<span id="page-42-0"></span>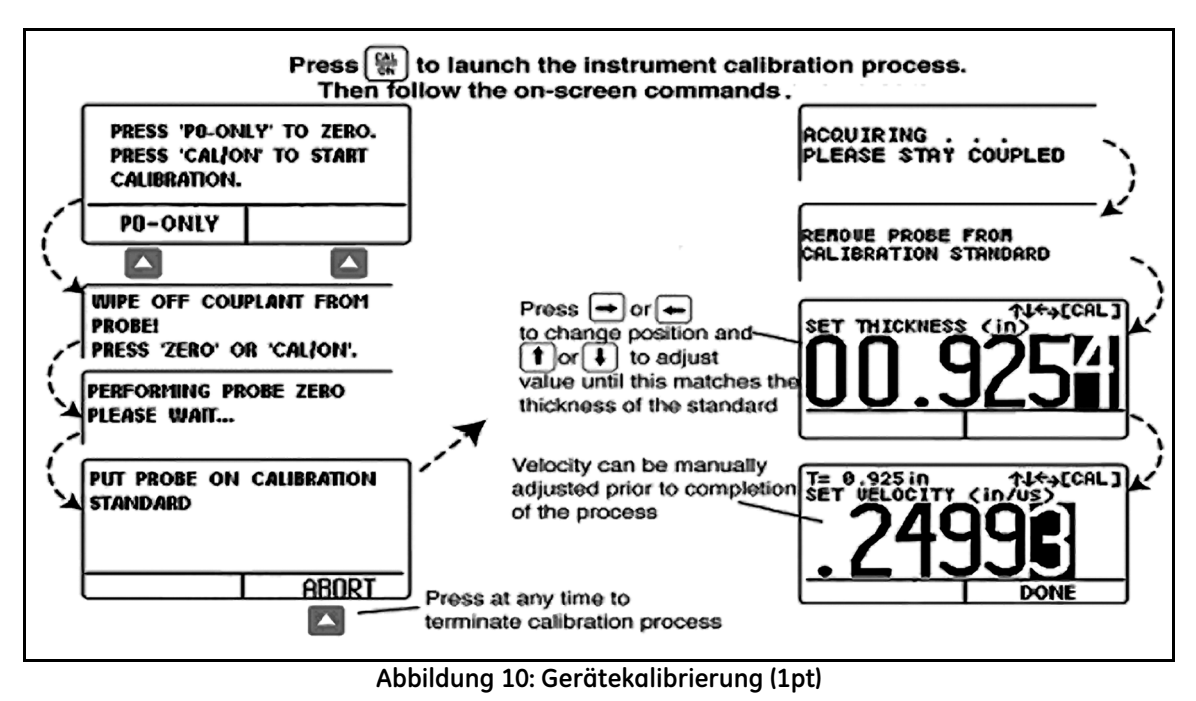

#### **3.3 Gerätekalibrierung (Forts.)**

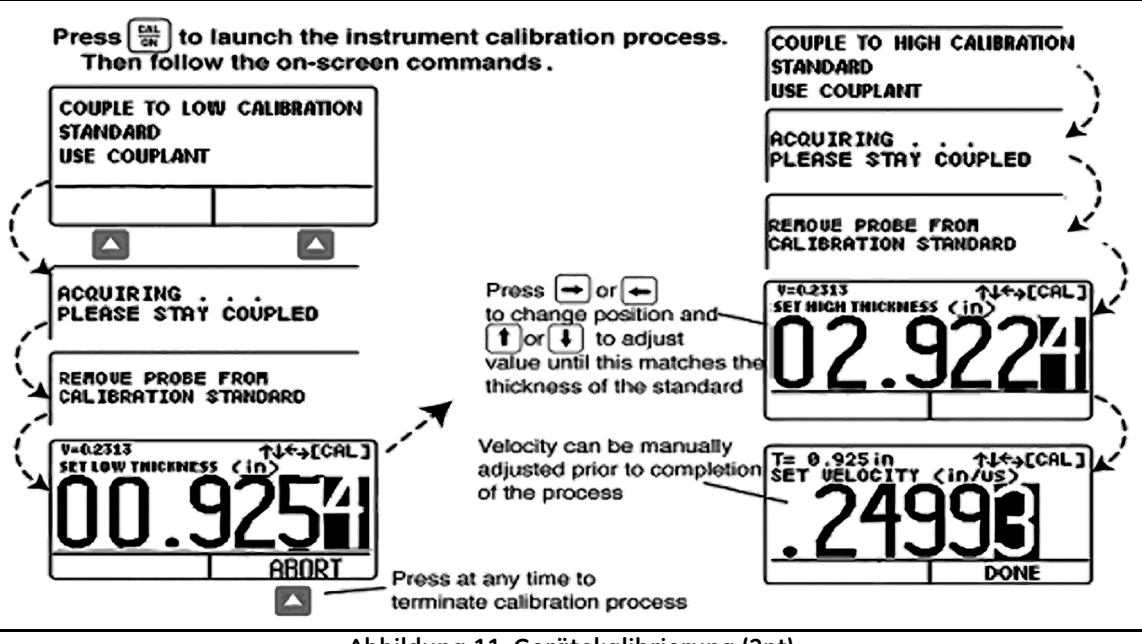

<span id="page-43-0"></span>**Abbildung 11: Gerätekalibrierung (2pt)**

#### **3.3 Gerätekalibrierung (Forts.)**

<span id="page-44-0"></span>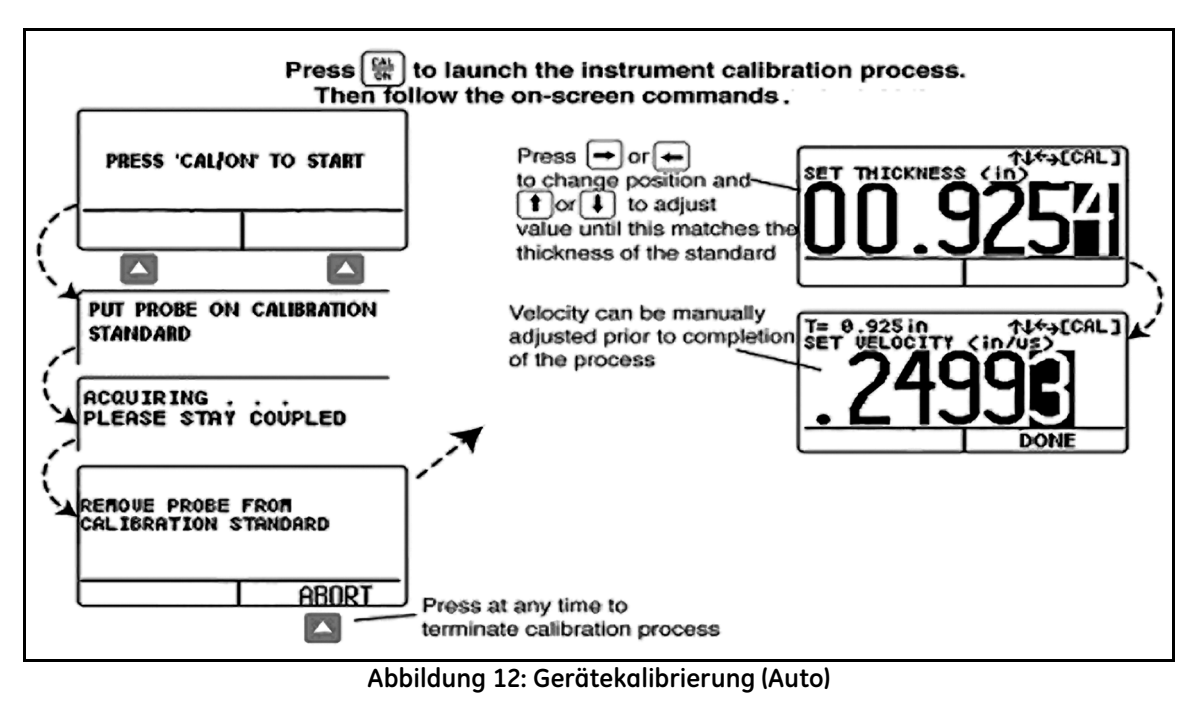

#### **3.4 Minimal- und Maximalwertalarm einstellen**

Überschreitet der Messwert der Wanddicke den Minimal- und Maximalwertalarm, wechselt der Messwert zwischen einer durch Umriss bzw. gefüllten Schriftartanzeige, außer in der Messart B-BILD. Wird in dieser Messart ein Alarm angezeigt, blinkt der Messwert in 0,5 Sekundenintervallen ein und aus.

So stellen Sie den Minimal- und Maximalwertalarm ein:

- **1.** Drücken Sie , um die Ansicht *Konfiguration* anzuzeigen (siehe Abbildung *[Abbildung 9 auf Seite 21](#page-36-0)*).
- 2. Drücken Sie $\bigcirc$  oder  $\bigcirc$ , um MINIMALWERTALARM oder MAXIMALWERTALARM auszuwählen.
- **3.** Aktivieren Sie den markierten Parameter mit der Taste  $\frac{\infty}{\infty}$
- **Drücken Sie oder D**, um die ausgewählte Position des Alarmschwellenwerts zu ändern. Drücken Sie dann **oder (V)** um den Wert der ausgewählten Position anzupassen. Drücken Sie gleichzeitig die beiden Tasten  $\Box$  oder  $\Box$ , um den Alarm auszuschalten.
- **5.** Drücken Sie  $\overline{\text{SM}}$ , nachdem Sie den Alarmschwellenwert auf den gewünschten Wert eingestellt haben.

## **3.5 Anzeigebereich B-BILD**

Der Standard-Anzeigebereich für B-BILD liegt bei 0 bis 20 zoll (0 bis ca. 50,8 cm). Es wird nachdrücklich empfohlen, den Bereich auf das Ziel einzustellen, da somit eien deutlichere Bilddarstellung ermöglicht wird. Um den Bereich einzustellen, befolgen Sie die nachfolgenden Schritte:

*Hinweis: Überschreitet der Wert für* B-BILD *den voreingestellten Bereich, wird dieser Punkt gleich dem Bereichsgrenzwert dargestellt.*

- **1.** Drücken Sie , um die Ansicht *Konfiguration* anzuzeigen (siehe Abbildung *[Abbildung 9 auf Seite 21](#page-36-0)*).
- **2.** Drücken Sie  $\bigcirc$  oder  $\bigcirc$ , um B-BILD MINIMUM oder B-BILD MAXIMUM auszuwählen.
- **3.** Aktivieren Sie den markierten Parameter mit der Taste  $\frac{\infty}{\infty}$
- **Drücken Sie oder D**, um die ausgewählte Position des Alarmschwellenwerts zu ändern. Drücken Sie dann **oder (V)** um den Wert der ausgewählten Position anzupassen. Drücken Sie gleichzeitig die beiden Tasten  $\Box$  oder  $\Box$ , um den Alarm auszuschalten.
- **5.** Drücken Sie **Sie , nachdem Sie den Alarmschwellenwert auf den gewünschten Wert eingestellt haben.**

#### **3.6 Gerätefunktionen ver- und entriegeln**

Mit dem DM5E können Bediener über die Ansicht Verriegelung bestimmte Funktionen verriegeln, die nur über den Messbildschirm verfügbar ist. Befolgen Sie die Anweisungen in Abbildung *[Abbildung 13 auf Seite 33](#page-48-0)*, um auf diese Anzeige zuzugreifen und einige bzw. alle Funktionstasten zu verriegeln (oder zu entriegeln).

*Hinweis: Die Funktionen* DATENRECORDER *und* DUAL-MULTI *können optional hinzugefügt werden und sind nur für erweiterte Geräteversionen verfügbar. Allerdings ist durch Kauf eines Lizenzschlüssels ein Upgrade der Grundversion möglich.*

Im Menü *Verriegelung* kann der Bediener Achsennullpunktrückstellung und Kalibrierung (KAL./NULL) durch Auswahl von 1pt, 2pt oder AUTO einstellen. Eine der folgenden Erinnerungsfunktionen der Kalibrierung kann auch ausgewählt werden:

- **• ERINN. ZEIT** Die Erinnerungsfunktion der Kalibrierung wird nach einer voreingestellten abgelaufenen Zeit nach der letzten Dickenkalibrierung angezeigt. Die Einstellung zeigt den voreingestellten Zeitwert an.
- **• KAL. WERTE** Die Erinnerungsfunktion der Kalibrierung wird angezeigt, nachdem der Benutzer die Funktion SENDEN entsprechend des Einstellungswerts gedrückt hat.
- **• KAL. EINSCHALT.** Die Erinnerungsfunktion der Kalibrierung wird bei jedem Einschalten des Geräts angezeigt, wenn der Wert auf EIN eingestellt ist.

#### **3.6 Gerätefunktionen ver- und entriegeln (Forts.)**

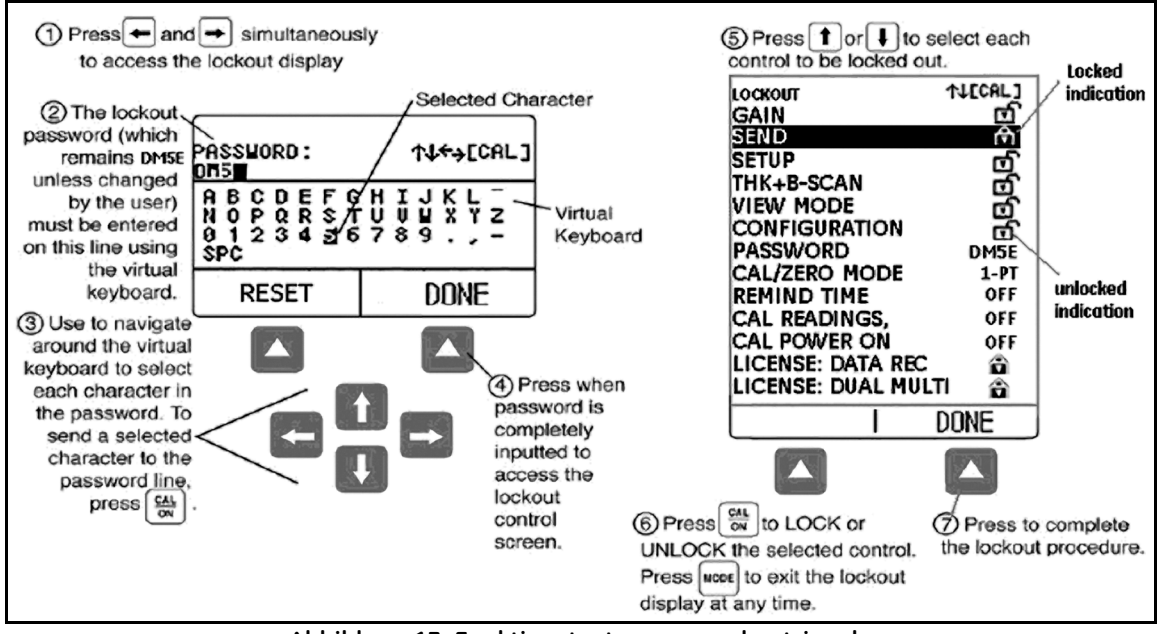

<span id="page-48-0"></span>**Abbildung 13: Funktionstasten ver- und entriegeln**

[Kein Inhalt auf dieser Seite - weiter zur nächsten Seite]

# **Kapitel 4. Wanddickenmessung**

Nach dem Einrichten des DM5E wie in *Kapitel 3* beschrieben können weitere Anpassungen vorgenommen werden, z. B. durch Auswahl der Messart und Festlegung, wie diese angezeigt werden soll. Sie finden im vorliegenden Kapitel auch Informationen zur Konfiguration und Betrieb des Modus B-BILD. Die Themen umfassen Folgendes:

- **•** Messwertanzeige auswählen (siehe Abschnitt *[Abschnitt 4.1 auf Seite 36](#page-51-0)*)
- **•** Arbeiten mit der Messart Normal (siehe Abschnitt *[Abschnitt 4.2 auf Seite 39](#page-54-0)*)
- **•** Verwenden der Messarten Min-Bild und Max-Bild (siehe Abschnitt *[Abschnitt 4.3 auf Seite 40](#page-55-0)*)
- **•** Auswerten der Differenz/Reduktionsrate (siehe Abschnitt *[Abschnitt 4.4 auf Seite 41](#page-56-0)*)
- **•** Arbeiten mit der Messart B-BILD (siehe Abschnitt *[Abschnitt 4.5 auf Seite 42](#page-57-0)*)
- **•** Verwenden der Messart Dual-Multi (siehe Abschnitt *[Abschnitt 4.6 auf Seite 43](#page-58-0)*)

*Hinweis: Laden Sie in jedem Fall zuerst einen Einstelldatensatz passend zum verwendeten Prüfkopf, bevor Sie die Einstellungen vornehmen. Andernfalls werden Ihre Einstellungen mit denen aus dem Datensatz überschrieben.*

#### <span id="page-51-0"></span>**4.1 Messwertanzeige auswählen**

Die Grundmodelle des DM5E bieten 4 Anzeigearten. Zusätzlich sind 2 weitere Anzeigearten je nach den installierten Optionen verfügbar. Dies sind:

- **• NORMAL (nur Wanddicke)** Der Wanddickenwert wird in großen Ziffern in der Bildschirmmitte angezeigt.
- **• MIN-BILD (Minimalwertbild)** Erlaubt dem Benutzer das ununterbrochene Prüfen von Wanddicken, sofern der Prüfkopf angekoppelt bleibt oder nur kurz abgekoppelt wird. Wenn die Prüfung beendet ist, wird der Minimalwert der Wanddicke angezeigt. Während der Prüfung zeigt das Gerät die aktuelle Wanddicke zusammen mit den bisherigen Minimal- und Maximalwerten an. Der Bildschirm enthält auch einen Laufbalken für die abgelaufene Zeit. Dieser füllt sich, sobald der Prüfkopf abgekoppelt wird. Wird der Prüfkopf erneut angekoppelt, bevor der Laufbalken gefüllt ist, kann die ursprüngliche Prüfung fortgesetzt werden. Wenn die Prüfung beendet ist, (angezeigt durch den sich füllenden Laufbalken), wird der Minimalwert der Wanddicke angezeigt, der während der Prüfung erfasst wurde.
- **• MAX-BILD (Maximalwertbild)** Erlaubt dem Benutzer das ununterbrochene Prüfen von Wanddicken, sofern der Prüfkopf angekoppelt bleibt oder nur kurz abgekoppelt wird. Wenn die Prüfung beendet ist, wird der Maximalwert der Wanddicke angezeigt. Während der Prüfung zeigt das Gerät die aktuelle Wanddicke zusammen mit den bisherigen Minimal- und Maximalwerten sowie die berechnete Differenz zwischen diesen beiden Werten an. Der Bildschirm enthält auch einen Laufbalken für die abgelaufene Zeit. Dieser füllt sich, sobald der Prüfkopf abgekoppelt wird. Wird der Prüfkopf erneut angekoppelt, bevor der Laufbalken gefüllt ist, kann die ursprüngliche Prüfung fortgesetzt werden. Wenn die Prüfung beendet ist, (angezeigt durch den sich füllenden Laufbalken), wird der Maximalwert der Wanddicke angezeigt, der während der Prüfung erfasst wurde.

#### **4.1 Messwertanzeige auswählen (Forts.)**

*Hinweis:* Beim Ankoppeln von hochempfindlichen Prüfköpfen kann überschüssiges Koppelmittel zu fehlerhaften Ergebnissen führen. Dies

können Sie vermeiden, indem Sie den Prüfkopf sorgfältig ankoppeln und die Taste<sup>1</sup> unter HOME (START) drücken. Die Prüfung wird erneut gestartet, sobald der Prüfkopf korrekt auf das zu prüfende Teil aufgesetzt wurde.

- **• DIFF/RR% (Differenz/Reduktionsrate)** Die aktuelle gemessenen bzw. benutzerdefinierten nominalen Wanddicken werden oben im Bildschirm angezeigt. Die Differenz zwischen diesen beiden Werten (gemessene minus der nominalen Werte, dargestellt in prozentualer und dimensionaler Ansicht) wird in der Bildschirmmitte angezeigt.
- **• B-BILD (B-Bild)** Erlaubt dem Benutzer das ununterbrochene Prüfen von Wanddicken, die grafisch mit 1 Punkt pro Sekunde dargestellt werden. Während der Prüfung wird die gemessene Wanddicke zusammen mit den bisherigen Minimal- und Maximalwerten angezeigt. Auf dem Bildschirm ist ein ausgeblendeter 5 Sekunden-Laufbalken vorhanden, der beim Abkoppeln des Prüfkopfs aktiviert wird. Wird der Prüfkopf erneut angekoppelt, bevor der Laufbalken gefüllt ist, kann die ursprüngliche Prüfung fortgesetzt werden. Durch Drücken der Taste SEND wird der Minimalwert der Wanddicke gespeichert, wenn die Prüfung beendet ist. Dies wird durch den sich füllenden Laufbalken angezeigt.

*Hinweis: Die angezeigten Differenzen können positive oder negative Werte aufweisen (siehe Abschnitt [Abschnitt 4.4 auf Seite 41](#page-56-0)).* 

#### **4.1 Messwertanzeige auswählen (Forts.)**

Die vom Gerät angezeigte Messart kann wie folgt angepasst werden:

- 1. Drücken Sie mehrmals, um das Menü *Konfiguration* anzuzeigen.
- **2.** Drücken Sie  $\bigcirc$  oder  $\bigcirc$ , um den ANSICHTSMODUS auszuwählen.
- **3.** Drücken Sie  $\frac{CAL}{N}$ , um diese Einstellung zu aktivieren.
- 4. Drücken Sie oder  $\bigcup_{\alpha=0}^{\infty}$  oder  $\bigcup_{\alpha=0}^{\infty}$  um durch die verfügbaren Modi zu navigieren. Drücken Sie dann  $\bigcup_{\alpha=0}^{\infty}$  um den markierten Modus auszuwählen.

#### <span id="page-54-0"></span>**4.2 Messwertanzeige Normal**

Ist die Messwertanzeige NORMAL aktiviert, wird auf dem Bildschirm nur eine Wanddicke angezeigt, wie in Abbildung *[Abbildung 14](#page-54-1)* unten dargestellt.

*Hinweis: Ist die* Datenrecorder-Datei *aktiviert, wird der Speicherort der Daten sowie der gespeicherte Wert statt der Schallgeschwindigkeit des Materials oben links im Bildschirm angezeigt.*

<span id="page-54-1"></span>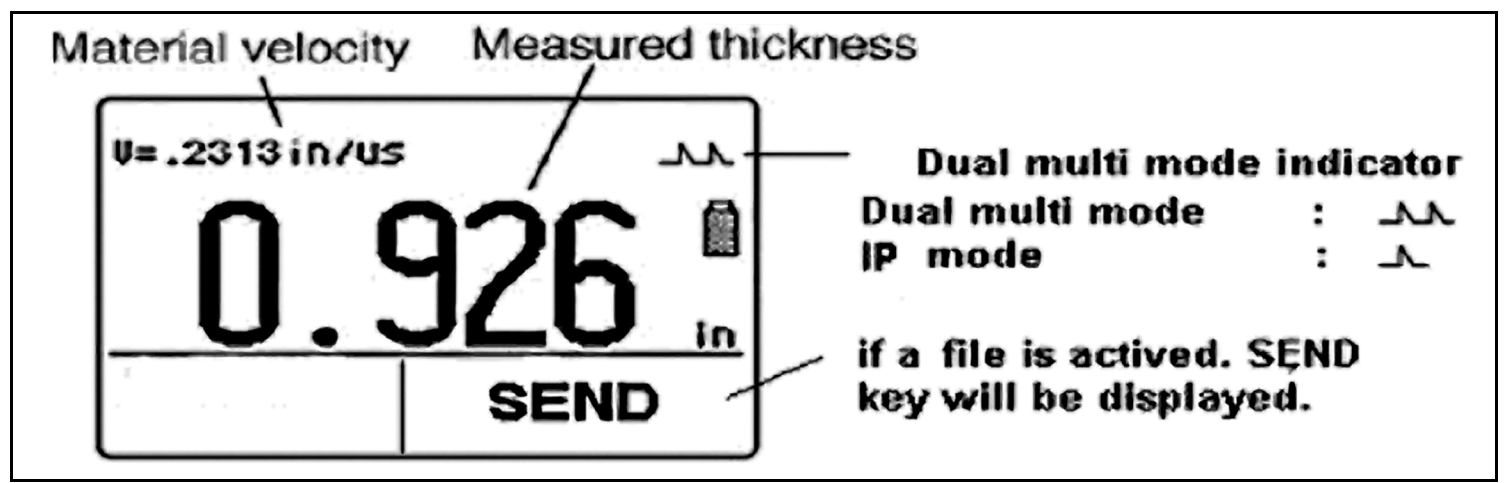

**Abbildung 14: Messwertanzeige NORMAL**

#### <span id="page-55-0"></span>**4.3 Messwertanzeigen Min-Bild und Max-Bild**

Die Messwertanzeigen MIN-BILD und MAX-BILD erlauben dem Benutzer das ununterbrochene Prüfen von Wanddicken. Nach Beenden der Prüfung werden die erfassten Minimal- und Maximalwanddicken angezeigt. Während der Prüfung wird die gemessene Wanddicke zusammen mit den bisherigen Minimal- und Maximalwerten angezeigt (siehe Abbildung *[Abbildung 15](#page-55-1)* unten). Mit einer Auszeitfunktion kann der Prüfkopf während der Prüfung kurzzeitig abgekoppelt werden. Bei diesen Messwertanzeigen fährt das Gerät mit dem Erfassen und Vergleichen von Wanddicken fort, solange die Auszeit nicht überschritten wird.

<span id="page-55-1"></span>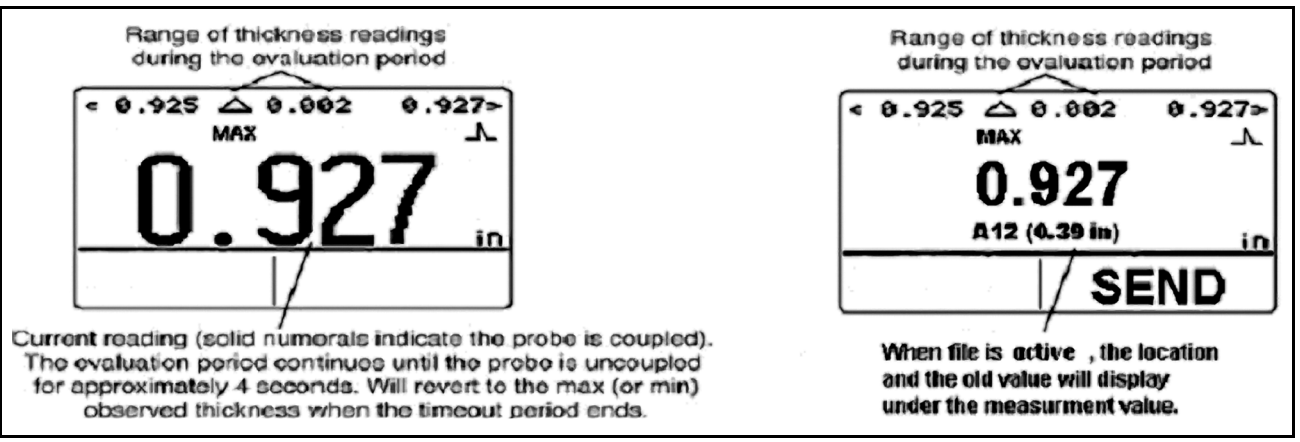

**Abbildung 15: Messwertanzeige MAX-BILD**

#### <span id="page-56-0"></span>**4.4 Messwertanzeige Differenz/Reduktionsrate**

Bei dieser Messwertanzeige (siehe Abbildung *[Abbildung 16](#page-56-1)* unten) wird die aktuell gemessene Wanddicke und eine vom Benutzer eingegebene nominale Wanddicke angezeigt, zusammen mit der Differenz zwischen diesen beiden Werten (*"gemessen"* minus *"nominal"*) und dargestellt in prozentualer und dimensionaler Ansicht.

*Hinweis: Die angezeigten Differenzen können positive oder negative Werte aufweisen.*

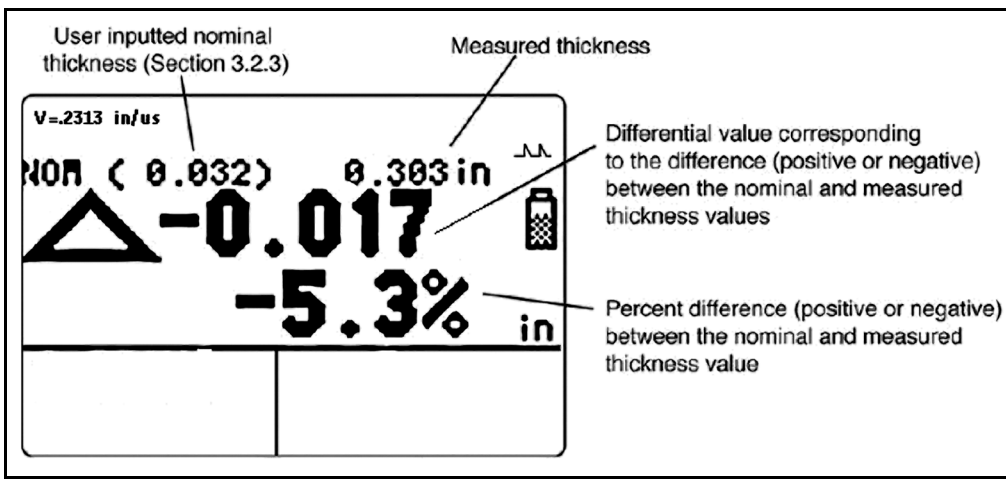

<span id="page-56-1"></span>**Abbildung 16: Messwertanzeige DIFF/RR%**

#### <span id="page-57-0"></span>**4.5 Messwertanzeige B-BILD**

Die Messart B-BILD (siehe Abbildung *[Abbildung 17](#page-57-1)* unten) erlaubt dem Benutzer die ununterbrochene Anzeige von Wanddicken in grafischer Form. Während der Prüfung wird die gemessene Wanddicke zusammen mit den Minimal- und Maximalwerten angezeigt. Mit einer Auszeitfunktion kann der Prüfkopf während der Prüfung kurzzeitig abgekoppelt werden. Bei dieser Messwertanzeige fährt das Gerät mit dem Erfassen und Vergleichen von Wanddicken fort, solange die Auszeit nicht überschritten wird. Durch Drücken der Taste SEND wird der Minimalwert in der aktiven Datei gespeichert.

<span id="page-57-1"></span>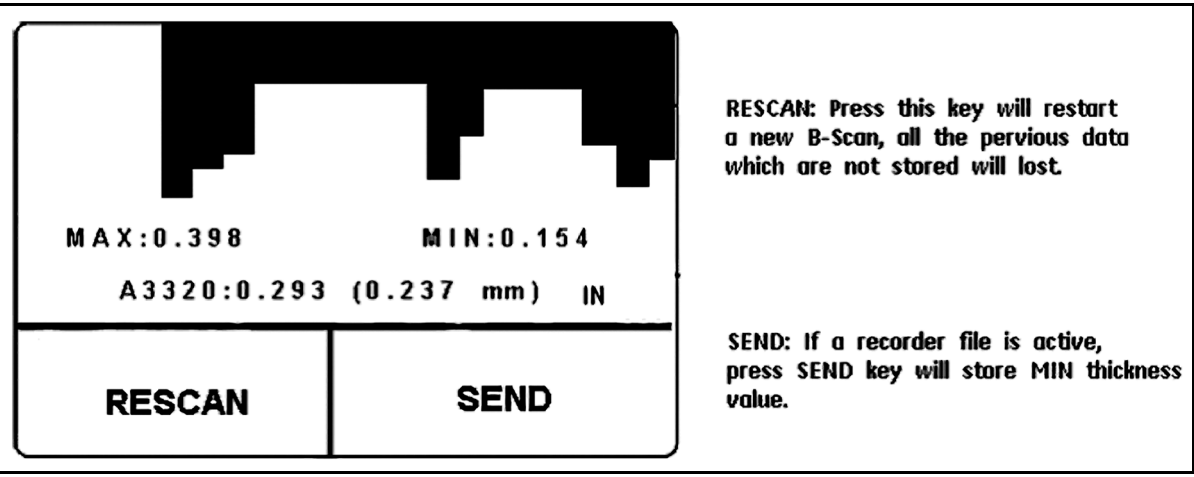

#### **Abbildung 17: Messwertanzeige B-BILD**

#### <span id="page-58-0"></span>**4.6 Messwertanzeige Dual-Multi**

Schutzbeschichtungen einschließlich Lacke führen zu erheblichen Fehlern bei der Wanddickenmessung des Grundmetalls, wenn herkömmliche Messverfahren eingesetzt werden. Mit der Messart Dual-Multi werden Beschichtungen bei der Messung nicht berücksichtigt, indem zwischen aufeinanderfolgenden Rückwandreflektionen des Metalls gemessen wird. Der Messbereich der einzelnen Prüfköpfe ändert sich je nach Art und Dicke der Beschichtung, der Metalldicke und der Qualität der Haftung der Beschichtung auf dem Metall.

Um die Messart Dual-Multi zu aktivieren bzw. zu deaktivieren, können Sie das Menü Konfiguration verwenden oder die Taste wolle für 1,5 Sekunden in der Messart gedrückt halten. Das Symbol *Einzelspitze* ( ) über dem Akkusymbol weist auf die Messart IF hin. Das Symbol *Doppelspitze* ( ) über dem Akkusymbol weist auf die Messart Dual-Multi hin (siehe Abbildung *[Abbildung 18 auf Seite 44](#page-59-0)*).

*Hinweis: Die Grundversion des DM5E verfügt nicht über die Dual-Multi-Funktion. Nur die speziell ausgestatteten Versionen des DM5E und DM5E DL weisen die Dual-Multi-Funktion auf.*

#### **4.6 Messwertanzeige Dual-Multi (Forts.)**

<span id="page-59-0"></span>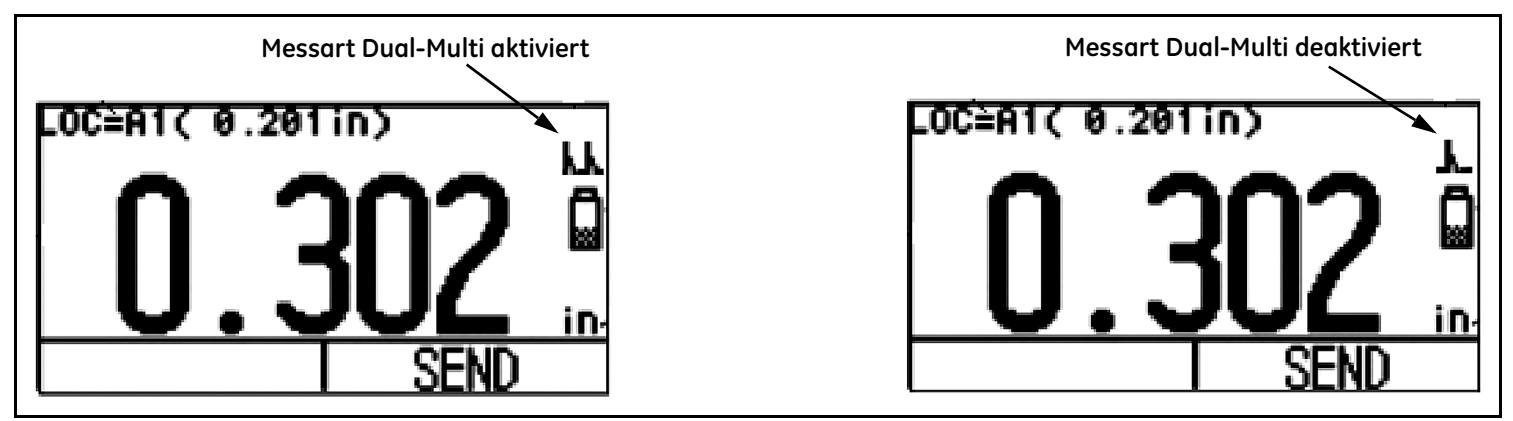

**Abbildung 18: Messwertanzeige DUAL-MULTI**

# **Kapitel 5. Arbeiten mit der Option Datenrecorder**

*Hinweis: Die Anweisungen in diesem Kapitel gelten nur für Geräte mit installierter Option Datenrecorder.*

Bei aktiver installierter Option Datenrecorder können Sie Datenrecorder-Dateien anlegen, Messwerte (und bei Bedarf das dazugehörige B-BILD) speichern und in der Datenrecorder-Datei navigieren. Dieses Kapitel beinhaltet Folgendes:

- **•** Datenrecorder-Dateien anlegen (siehe Abschnitt *[Abschnitt 5.1 auf Seite 46](#page-61-0)*)
- **•** Gespeicherte Datenrecorder-Dateien laden und löschen (siehe Abschnitt *[Abschnitt 5.2 auf Seite 49](#page-64-0)*)
- Wanddicken in Datenrecorder-Dateien speichern (siehe Abschnitt *[Abschnitt 5.3.1 auf Seite 51](#page-66-0)*)
- **•** Navigieren in der Datenrecorder-Datei, um Messwerte zu speichern oder zu löschen (siehe Abschnitt *[Abschnitt 5.3.2 auf Seite 51](#page-66-1)*)

#### <span id="page-61-0"></span>**5.1 Neue Datenrecorder-Datei anlegen**

Beim Anlegen einer neuen Datenrecorder-Datei müssen Sie lediglich einen Dateinamen eingeben. In der Regel möchten Sie jedoch weitere Informationen eingeben. Folgende Parameter können Sie beim Benennen von Dateien eingeben:

- **•** Die Anzahl an ZEILEN und SPALTEN in der Datenrecorder-Datei (siehe Abbildung *[Abbildung 20 auf Seite 48](#page-63-0)*).
- **•** Die RICHTUNG VOR (siehe Abbildung *[Abbildung 20 auf Seite 48](#page-63-0)*).
- **•** BESCHREIBUNG zur Datendatei
- *Hinweis: Nachdem Sie die Datei angelegt haben, können Sie Dateiname, Dateigröße und die Funktion RICHTUNG VOR anschließend nicht mehr ändern. Nur die* BESCHREIBUNG *kann geändert werden. Wählen Sie deshalb erst eine Datei aus, und ändern Sie anschließend die gewünschten Einstellungen.*

Befolgen Sie die Schritte 1 bis 5 in Abbildung *[Abbildung 19 auf Seite 47](#page-62-0)*, um eine neue Datenrecorder-Datei anzulegen.

**5.1 Neue Datenrecorder-Datei anlegen (Forts.)**

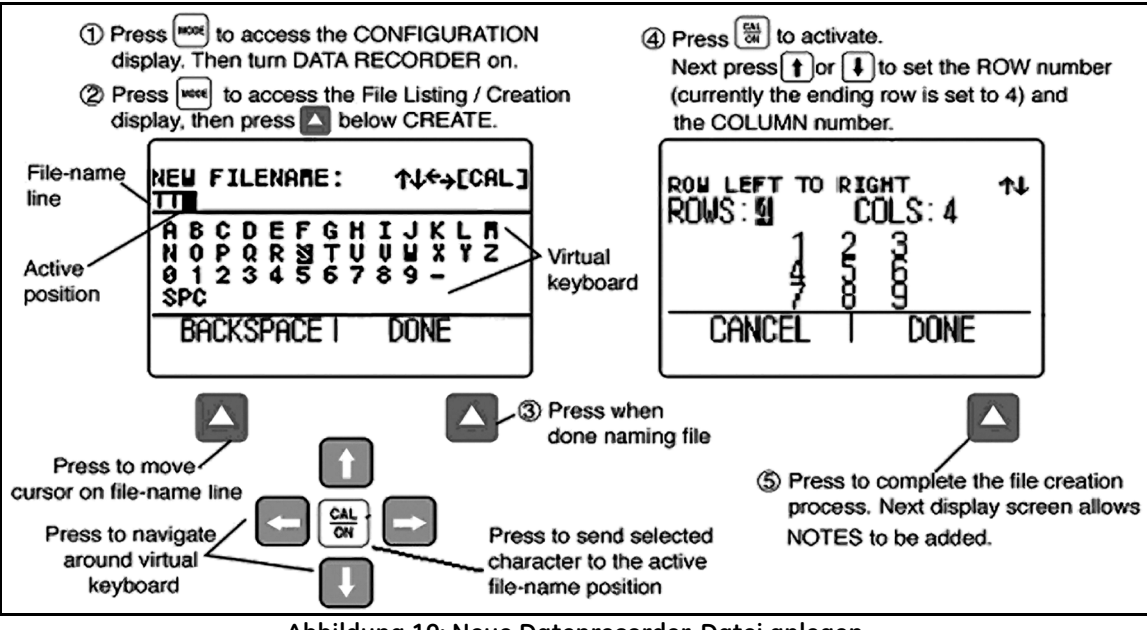

<span id="page-62-0"></span>**Abbildung 19: Neue Datenrecorder-Datei anlegen**

#### **5.1 Neue Datenrecorder-Datei anlegen (Forts.)**

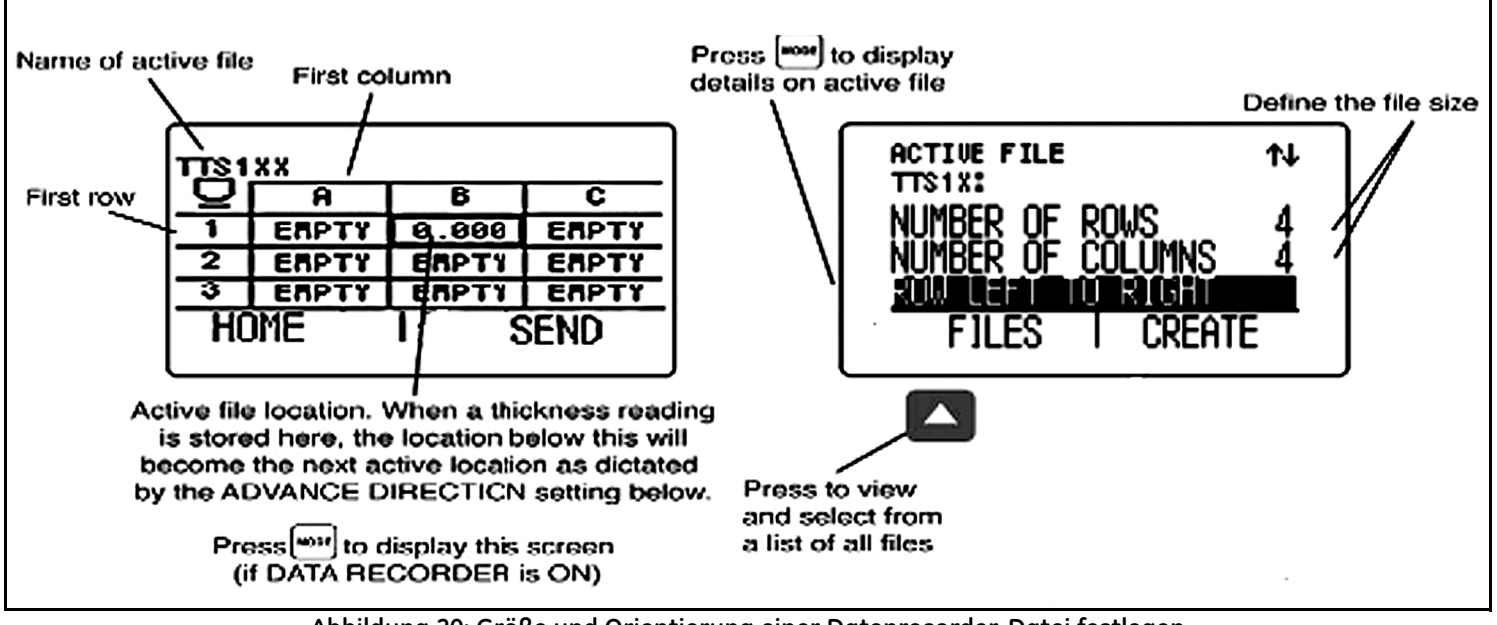

<span id="page-63-0"></span>**Abbildung 20: Größe und Orientierung einer Datenrecorder-Datei festlegen**

#### <span id="page-64-0"></span>**5.2 Gespeicherte Datenrecorder-Dateien laden und löschen**

Gespeicherte Datenrecorder-Dateien können Sie jederzeit laden oder löschen. Nach Laden der Wanddicken können diese in den verfügbaren Dateien gespeichert werden. Die Orientierung kann allerdings nicht geändert werden.

#### **5.2.1 Neue Datenrecorder-Datei laden**

- **1.** Drücken Sie mehrmals, um die Anzeige Konfiguration aufzurufen und dann DATENRECORDER auf EIN zu stellen.
- 2. Drücken Sie **wodel**, um zur Ansicht Datei zu wechseln.
- 3. Aktivieren Sie die Dateiauswahlfunktion durch Drücken der Taste unterhalb von DATEIEN. Eine Dateiliste wird angezeigt.
- 4. Drücken Sie **(A)** oder  $\sum$ , um die gespeicherte Datei auszuwählen, die geladen werden soll. Drücken Sie dann  $\frac{QAL}{dN}$  um die Auswahl zu übernehmen.

#### **5.2.2 Neue Datenrecorder-Datei löschen**

- **1.** Drücken Sie <sup>MODE</sup>, um zur Ansicht Datei zu wechseln.
- 2. Drücken Sie ggf. **4.** unterhalb von DATEIEN, um eine Liste der gespeicherten Dateien anzuzeigen.
- **Drücken Sie oder U**, um die gespeicherte Datei auszuwählen, die gelöscht werden soll. Halten Sie dann die Taste von LÖSCHEN gedrückt.

**WICHTIG:** *Gelöschte Datenrecorder-Dateien oder gespeicherte Messwerte können Sie nicht wiederherstellen.*

#### **5.3 Wanddicken in Datenrecorder-Dateien speichern**

Sie müssen zunächst den Datenrecorder in der Ansicht KONFIGURATION aktivieren. Ist der Datenrecorder aktiviert, wird der Inhalt der aktiven Datenrecorder-Datei im *Datei-Navigationsfenster* angezeigt, wie in Abbildung *[Abbildung 20 auf Seite 48](#page-63-0)* dargestellt.

Drücken Sie die Taste unterhalb von SEND, um einen Messwert im ausgewählten Speicherort zu speichern. Achten Sie darauf, dass die Einheit und die Dezimalstellen des Messwertes in den Funktionen EINHEITEN und AUFLÖSUNG wie gewünscht eingestellt sind, siehe Abschnitt *[Abschnitt 3.2 auf Seite 21](#page-36-1)*.

#### <span id="page-66-0"></span>**5.3.1 Minimalwert von B-Bild in Datenrecorder-Dateien speichern**

In der Messart B-Bild wird der Minimalwert im aktiven Speicherort des Datenrecorders durch Drücken der Taste SEND gespeichert.

#### <span id="page-66-1"></span>**5.3.2 In Datenrecorder-Dateien navigieren**

Ist der Datenrecorder aktiviert, wird der Inhalt der aktiven Datenrecorder-Datei im *Datei-Navigationsfenster* angezeigt, wie in Abbildung

*[Abbildung 20 auf Seite 48](#page-63-0)* dargestellt. Nach Aktivierung des Datei-Navigationsfensters können die Tasten Auswahl eines Speicherorts verwendet werden. Der ausgewählte Speicherort ist mit einer dunklen Umrandung markiert. Wenn ein Speicherort ausgewählt ist, können Sie:

- **•** Den aktuellen Messwert in einem LEEREN Speicherort speichern
- Den Messwert durch Drücken der Taste unterhalb von SEND speichern
- Einen zuvor gespeicherten Messwert durch Drücken der Taste unterhalb von SEND überschreiben

[Kein Inhalt auf dieser Seite - weiter zur nächsten Seite]

# **Kapitel 6. E/A-Funktionen**

#### *Hinweis: Die Anweisungen in diesem Kapitel gelten für alle Versionen des DM5E.*

<span id="page-68-0"></span>Das DM5E kann über die eingebaute E/A-Schnittstelle an externe Geräte angeschlossen werden. Für den Anschluss an diesen virtuellen COM-Port ist ein Mini-USB auf PC-Kabel verfügbar (siehe Abbildung *[Abbildung 21](#page-68-0)* unten für die Position des Anschlusses). Mit UltraMATE, UltraMATE Lite oder einem einfachen Excel-Makro können von einem PC Datenrecorder-Dateien vom Gerät importiert werden.

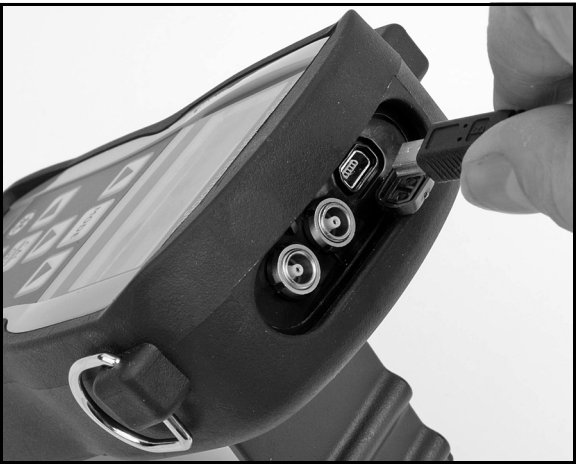

**Abbildung 21: Position des Mini-USB COM-Ports**

#### **6.1 DM5E an PC anschließen**

Die E/A-Schnittstelle des Geräts kann mit einem Mini-USB auf PC-Kabel an einen PC angeschlossen werden. Stellen Sie dabei vor dem Anschluss sicher, dass der virtuelle COM-Port-Treiber auf dem PC installiert ist. Befolgen Sie dann die Anweisungen auf dem PC-Bildschirm, um die neue Hardware zu installieren.

# **Kapitel 7. Technische Daten**

In diesem Kapitel werden die Funktionen und Technischen Daten des DM5E aufgeführt, einschließlich:

- **•** Gerätedaten (siehe Abschnitt *[Abschnitt 7.1 auf Seite 56](#page-71-0)*)
- **•** Einstellmöglichkeiten der Option Datenrecorder (siehe Abschnitt *[Abschnitt 7.2 auf Seite 60](#page-75-0)*)
- **•** Prüfkopfdaten (siehe Abschnitt *[Abschnitt 7.3 auf Seite 61](#page-76-0)*)

# <span id="page-71-0"></span>**7.1 Gerätedaten**

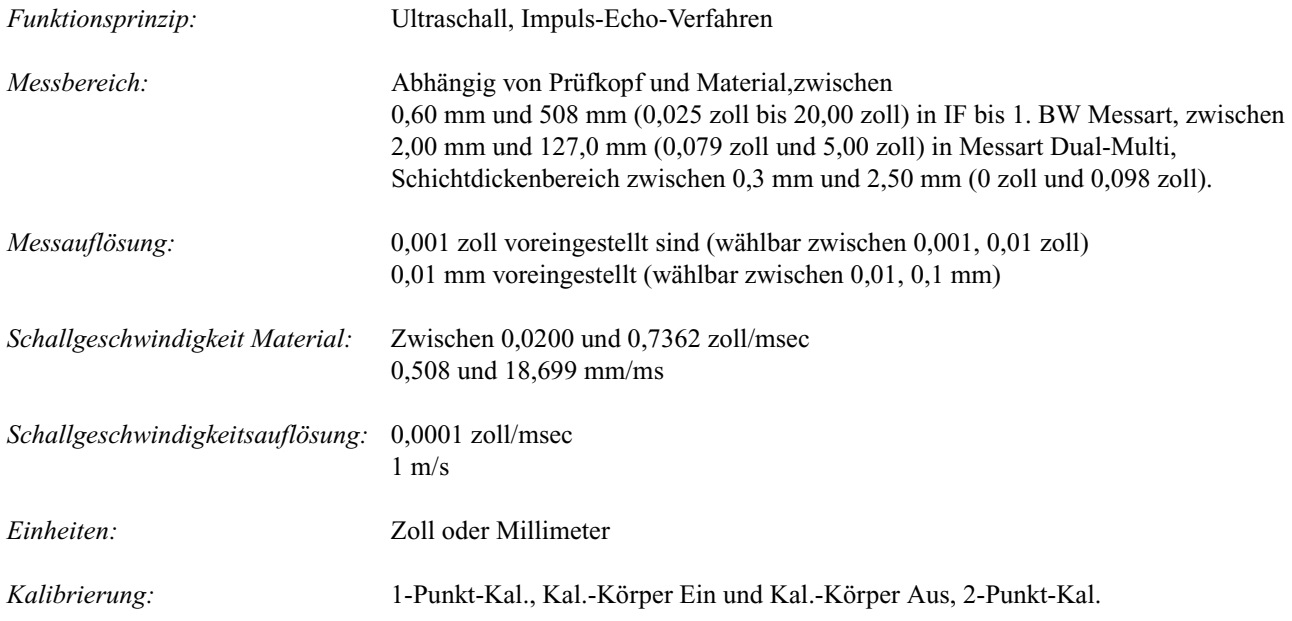
## **7.1 Gerätedaten (Forts.)**

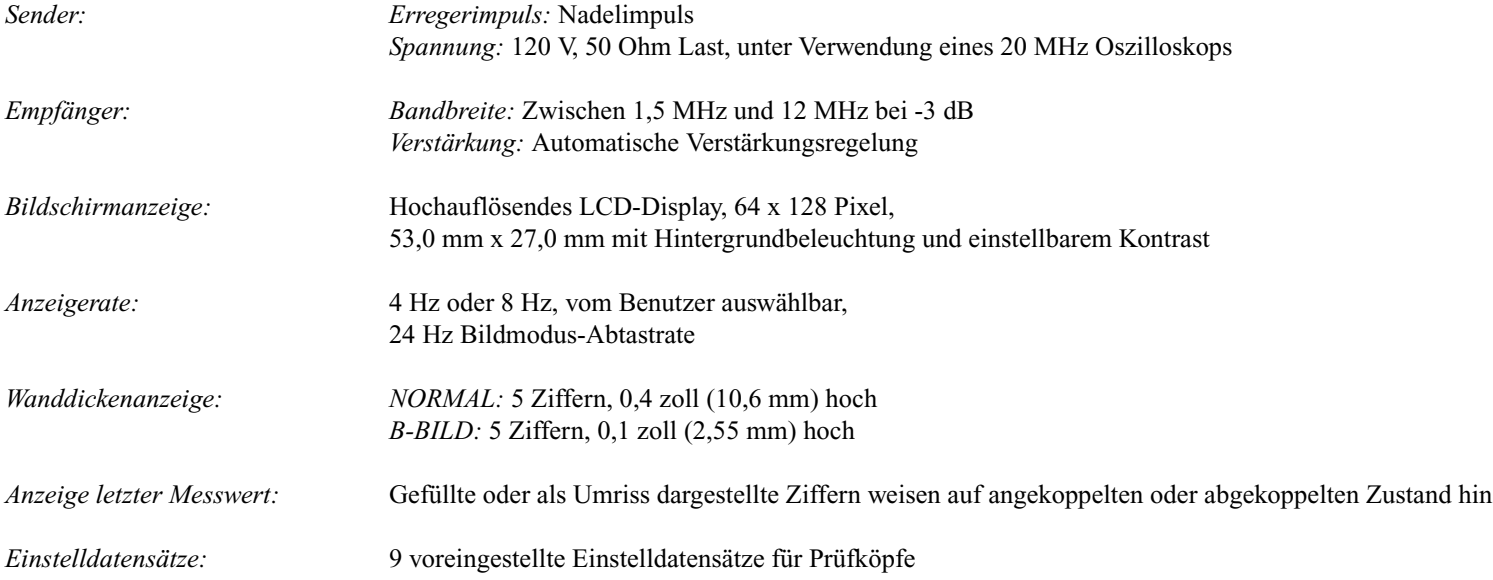

## **7.1 Gerätedaten (Forts.)**

<span id="page-73-4"></span><span id="page-73-3"></span><span id="page-73-2"></span><span id="page-73-1"></span><span id="page-73-0"></span>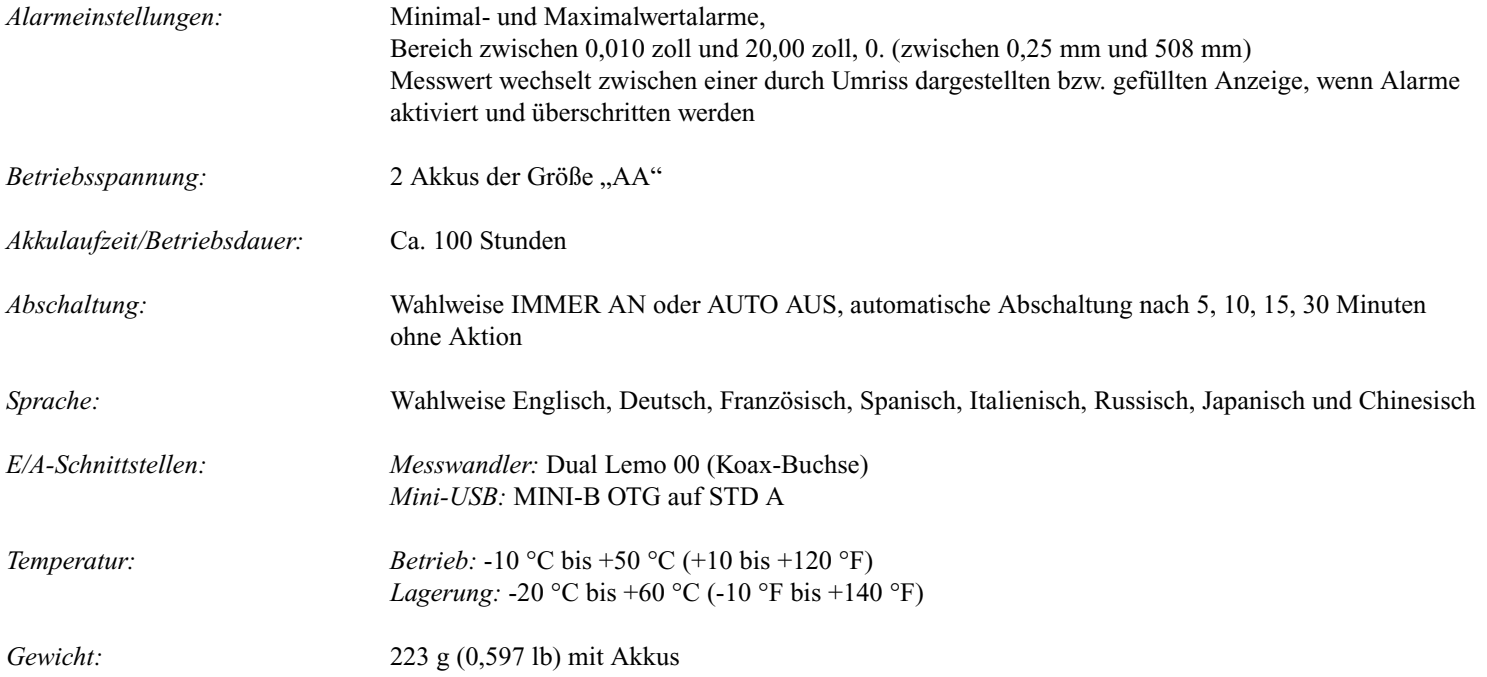

## <span id="page-74-0"></span>**7.1 Gerätedaten (Forts.)**

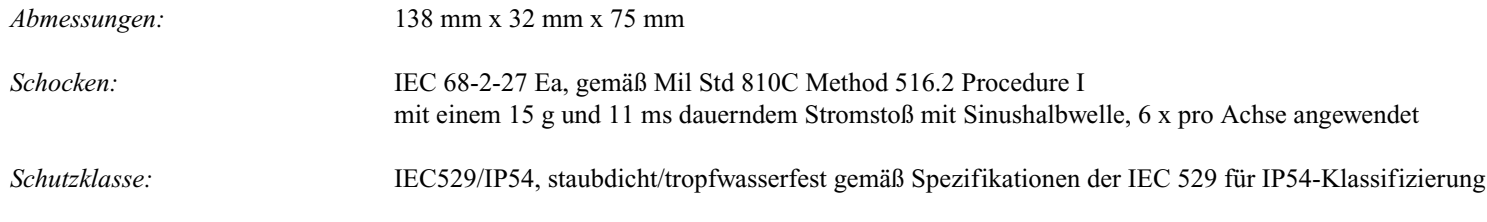

*Hinweis: Technische Änderungen vorbehalten.*

## <span id="page-75-0"></span>**7.2 Option Datenrecorder**

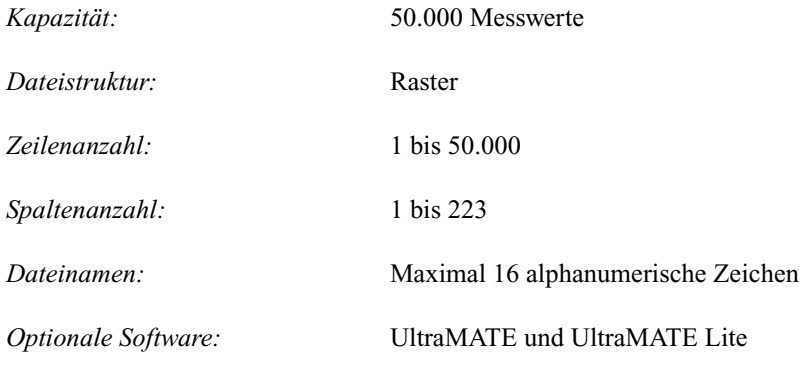

*Hinweis: Technische Änderungen vorbehalten.*

## <span id="page-76-0"></span>**7.3 Technische Daten DM5E-Prüfkopf/Messwandler**

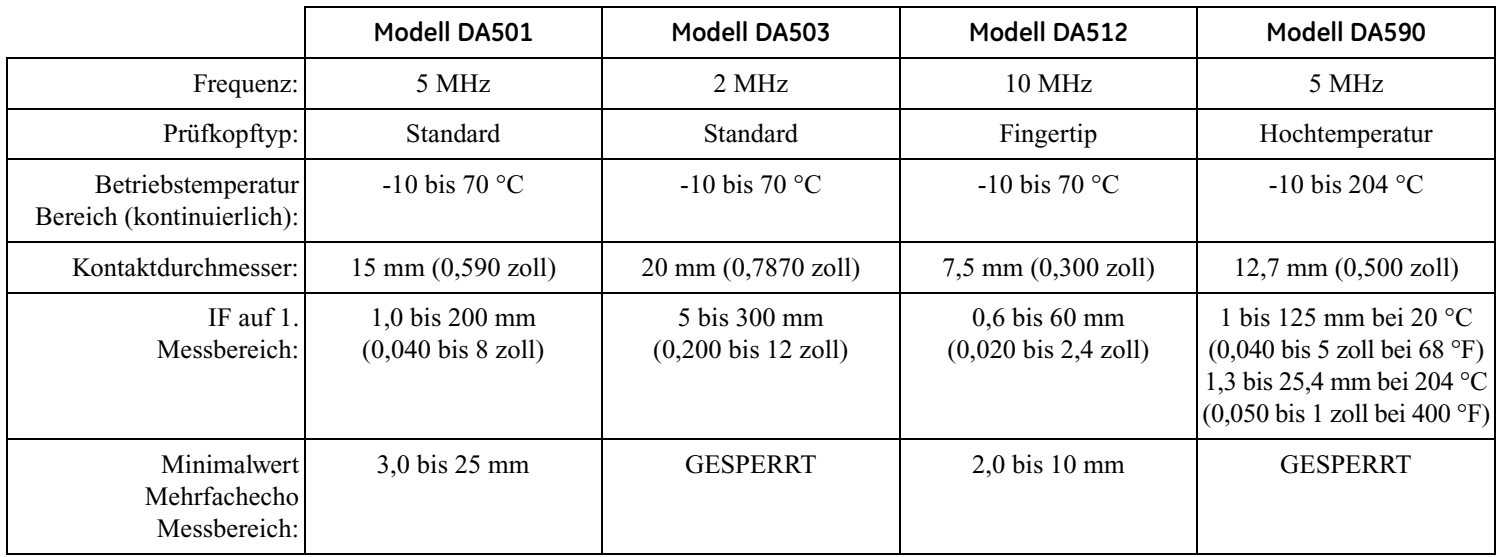

[Kein Inhalt auf dieser Seite - weiter zur nächsten Seite]

# **Kapitel 8. Wartung**

## **8.1 Gerät pflegen**

<span id="page-78-0"></span>Reinigen Sie das Gehäuse und den Bildschirm nur mit einem weichen Tuch. Verwenden Sie nur Wasser oder milde Fensterreiniger. Verwenden Sie niemals scharfe Lösungsmittel, andernfalls kann der Kunststoff spröde oder zerstört werden.

## **8.2 Richtiger Umgang mit Kabeln**

- **•** Vermeiden Sie das Verdrehen und Verknoten der Kabel.
- **•** Fassen Sie die Kabel nur an den Steckern an, wenn Sie die Kabel anschließen oder eine Verbindung trennen.

#### **8.3 Akkus**

Kontrollieren Sie die Akkus regelmäßig auf Anzeichen von Auslaufen oder Korrosion. Entfernen und ersetzen Sie ALLE Akkus bei den ersten Anzeichen. Achten Sie auf korrekte Entsorgung defekter Akkus.

[Kein Inhalt auf dieser Seite - weiter zur nächsten Seite]

# **Anhang A. Zusätzliche Informationen**

In diesem Abschnitt sind zusätzliche Informationen aufgeführt, einschließlich:

- **•** Gerätesoftware-Reset (siehe Abschnitt *[Abschnitt A.1 auf Seite 66](#page-81-0)*)
- **•** Upgrade der Gerätesoftware (siehe Abschnitt *[Abschnitt A.2 auf Seite 67](#page-82-0)*)
- **•** Website-Informationen (siehe Abschnitt *[Abschnitt A.3 auf Seite 69](#page-84-0)*)
- **•** EMV-Dokumentation (siehe Abschnitt *[Abschnitt A.4 auf Seite 70](#page-85-0)*)
- **•** Hersteller und Service-Adressen (siehe Abschnitt *[Abschnitt A.5 auf Seite 71](#page-86-0)*)

## <span id="page-81-0"></span>**A.1 Software-Reset**

**WICHTIG:** *Mit dem folgenden Verfahren werden alle Einstellungen auf die werksseitig voreingestellten Werte zurückgesetzt. Speichern Sie deshalb alle Dateien, die Sie aufbewahren wollen, auf einem PC, bevor Sie mit dem Reset beginnen. Verwenden Sie dazu die Software* UltraMATE PC*. Allerdings werden die im Gerät gespeicherten Datenrecorder-Dateien bei diesem Vorgang nicht gelöscht.*

<span id="page-81-1"></span>So setzen Sie die Gerätesoftware zurück:

- **1.** Schalten Sie das Gerät aus.
- 2. Drücken Sie die Taste (MODE), und halten Sie sie gedrückt. Halten Sie dann die Taste <sup>CAL</sup> für ca. 3 Sekunden gedrückt, bis auf dem Bildschirm angezeigt wird, dass der Reset abgeschlossen ist.
- **3.** Bei erfolgreichem Reset wird unten in der Mitte des Bildschirms eine entsprechende Meldung (RESET ABGESCHLOSSEN) angezeigt.

## <span id="page-82-0"></span>**A.2 Firmware aktualisieren**

<span id="page-82-1"></span>Über das Internet und einem Upgrade-Dienstprogramm können Sie die geräteinterne DM5E-Software aktualisieren. Verwenden Sie dazu das auf CD mitgelieferte *Upgrade-Dienstprogramm*. So führen Sie das Update durch:

- **1.** Installieren Sie das *Upgrade-Dienstprogramm* auf einem PC, der über eine Verbindung ins Internet verfügt.
- **2.** Führen Sie das *Upgrade-Dienstprogramm* über das Programmmenü Ihres PC aus. Bei einem typischen Windows-Betriebssystem klicken Sie hierzu auf die Schaltfläche START, dann auf AUSFÜHREN. Wählen Sie dann PROGRAMS und anschließend das DM5E-Upgrade-Dienstprogramm aus (siehe Abbildung *[Abbildung 22 auf Seite 68](#page-83-0)*).
- **3.** Klicken Sie auf die Schaltfläche *"Lokale Festplatte durchsuchen"*, wenn die neue Firmware auf einer lokalen Festplatte gespeichert ist oder klicken Sie auf die Schaltfläche *"Neue Datei herunterladen"*, um eine Verbindung zum FTP-Server von GE Sensing & Inspection Technologies herzustellen (dazu müssen Sie vorher eine Verbindung zum Internet herstellen). Das Dienstprogramm vergleicht die im Gerät installierte Firmware-Version mit der Version auf dem FTP-Server. Ist die Firmware-Version auf dem FTP-Server neuer als die im Gerät, dann beginnt der Download der DM5E-Software.
- *Hinweis: Sind die Firmware-Versionen identisch, führt das Dienstprogramm den Software-Download nicht aus und beendet den Download-Vorgang.*
- **4.** Schaltent Sie das DM5E aus, und schließen Sie es an den PC an.
- **5.** Klicken Sie auf die Schaltfläche *"Gerät aktualisieren"*.

## **A.2 Firmware aktualisieren (Forts.)**

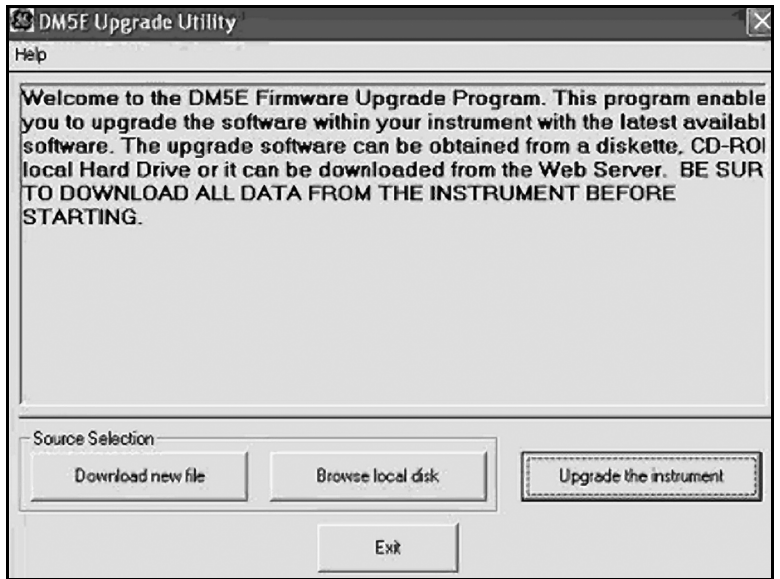

<span id="page-83-0"></span>**Abbildung 22: Geräteeinstellungen ändern**

## **A.2 Firmware aktualisieren (Forts.)**

- **6.** Wenn Sie dazu aufgefordert werden, halten Sie die Tasten und  $\frac{\overline{C_{\text{N}}}}{\sqrt{N}}$  für 3 Sekunden gedrückt. Das DM5E beginnt jetzt mit der Aktualisierung der geräteinternen Software. Ist dieser Vorgang abgeschlossen, schaltet sich das DM5E automatisch aus.
- **WICHTIG:** *Alle gespeicherten benutzerdefinierten Einstellungen gehen beim Befolgen des nächsten Schritts verloren. Für gespeicherte Datenrecorder-Dateien gilt dies nicht.*
- **7.** Setzen Sie die Software zurück, um den Speicher des Geräts zu leeren.

## <span id="page-84-0"></span>**A.3 Website-Informationen**

<span id="page-84-1"></span>Die folgenden Informationen finden Sie auf der Website von GE Sensing & Inspection Technologies unter **www.geinspectiontechnologies.com**:

- **•** Aktuelle Informationen zur geräteinternen Software
- **•** Das aktuelle Upgrade-Dienstprogramm für die Software
- **•** Technische Daten
- **•** Neue Funktionen
- **•** Literatur
- **•** Und vieles andere mehr!

## <span id="page-85-0"></span>**A.4 EMV-Dokumentation**

<span id="page-85-1"></span>Im folgenden Abschnitt finden Sie die EMV-Konformitätserklärung zum DM5E:

#### **Ultraschalldickenmessgerät DM5E**

*Gerätebeschreibung:* Das DM5E ist ein Ultraschalldickenmessgerät, mit dem Materialien mithilfe von Ultraschall-Messwandlern bei Frequenzen von 5 bis 15 MHz gemessen werden. Dieses Gerät zeigt die Wanddicke an, die aus einem Laufzeitwert durch das Material und einer Schallgeschwindigkeit, die im Gerät programmiert wurde, errechnet wird. Das Gerät ist für den Einsatz als tragbares Wanddickenmessgerät in industrieller Umgebung bestimmt. Es ist nicht ausgelegt für den Einsatz in einem geschlossenen Regelkreis eines automatisierten Prozesssystems.

#### **Konformitätserklärung:**

Das DM5E erfüllt die folgenden EN-Normen:

- **•** EN55011: 2007
- **•** EN61000-6-2: 2005

## <span id="page-86-0"></span>**A.5 Hersteller und Service-Adressen**

<span id="page-86-1"></span>Das DM5E wird unter Verwendung von hochwertigen Komponenten nach modernsten Verfahren gefertigt. Sorgfältige Zwischenkontrollen und ein nach ISO 9001 zertifiziertes Qualitätsmanagementsystem sorgen für eine optimale Ausführungsqualität des Gerätes. Das DM5E wird hergestellt von:

> GE Sensing & Inspection Technologies Volksrepublik China Q Section, 4th Floor, #185, Tai-Gu Road, Waigaoqiao Free Trade Zone, Shanghai, Volksrepublik China

Sollten Sie eine Störung an Ihrem Gerät feststellen oder haben Sie spezielle Fragen zum Gerät, besuchen Sie die Service-Seite zum Gerät unter **www.geinspectiontechnologies.com**. Dort ist Ihr zuständiger Mitarbeiter von GE Inspection Technologies aufgeführt. Sie können sich auch mit einem der *Kundendienstzentren* in Verbindung setzen, die auf der Rückseite dieses Handbuchs aufgeführt sind.

[Kein Inhalt auf dieser Seite - weiter zur nächsten Seite]

# **Anhang B. Umweltverträglichkeit**

In diesem Abschnitt sind Informationen zu den folgenden Themen aufgeführt:

- **•** WEEE-Richtlinie (siehe Abschnitt [Abschnitt B.1 auf Seite 74\)](#page-89-0)
- **•** Akkuentsorgung (siehe Abschnitt [Abschnitt B.2 auf Seite 75\)](#page-90-0)

## <span id="page-89-0"></span>**B.1 Richtlinie zu "Waste Electrical and Electronic Equipment" (WEEE) [Elektro- und Elektronikschrott]**

GE Sensing & Inspection Technologies nimmt aktiv an der in Europa geltenden Rücknahmeintiative "Waste Electrical and Electronic Equipment" (WEEE), Richtlinie 2002/96/EC teil.

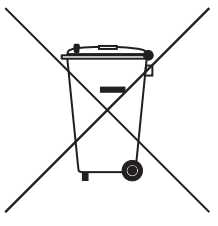

<span id="page-89-1"></span>Für die Herstellung des von Ihnen gekauften Geräts mussten natürliche Ressourcen abgebaut und eingesetzt werden. Es enthält möglicherweise gefährliche Stoffe, die der Gesundheit und der Umwelt schaden können.

Um eine Ausbreitung dieser Stoffe in der Umwelt zu verhindern und somit die Belastung unserer natürlichen Ressourcen zu verringern, raten wir sehr dazu, die entsprechenden Rücknahmesysteme zu nutzen. Diese Systeme führen die meisten Materialien des nicht mehr funktionsfähigen Geräts einer umweltfreundlichen Wiederverwertung zu.

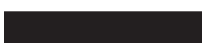

Das Symbol mit dem durchgestrichenen Abfalleimer soll Sie zur Nutzung solcher Systeme animieren.

Wenn Sie weitere Informationen zu Sammlung, Wiederverwertung und Recycling von Wertstoffen benötigen, wenden Sie sich bitte an Ihr zuständiges Abfallentsorgungsunternehmen.

Besuchen Sie unsere Website **www.ge.com/inspectiontechnologies**, um Anleitungen für die Rücknahme unserer Systeme und mehr Informationen zu dieser Initiative zu erhalten.

## <span id="page-90-0"></span>**B.2 Akkuentsorgung**

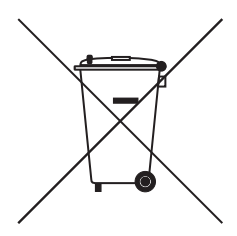

<span id="page-90-1"></span>Dieses Produkt enthält einen Akku, der in der Europäischen Union nicht als unsortierter Hausmüll entsorgt werden kann. Lesen Sie zu speziellen Akkuinformationen in der Produktdokumentation nach. Der Akku ist mit diesem Symbol markiert, das auf den Gehalt von Kadmium (Cd), Blei (Pb) oder Quecksilber (Hg) hinweist. Für ordnungsgemäßes Recycling geben Sie den Akku an den Hersteller oder in einer entsprechenden Sammelstelle zurück.

## **B.2.1 Wofür stehen die Kennzeichnungen?**

Batterien und Akkus müssen (auf der Batterie bzw. Akku oder der Verpackung, je nach Größe) mit dem separaten Sammelsymbol gekennzeichnet sein. Zusätzlich muss die Kennzeichnung die folgenden chemischen Symbole entsprechen des Gehalts an giftigen Metallen enthalten:

- **•** Kadmium (Cd) über 0,002%
- **•** Blei (Pb) über 0,004%
- **•** Quecksilber (Hg) over 0,0005%

## **B.2.2 Die Risken und Ihre Aufgabe, diese zu verringern**

Ihr Mitwirken bei der ordnungsgemäßen Entsorgung stellt einen wichtigen Beitrag zur Verringerung der Auswirkungen von Batterien bzw. Akkus auf die Umwelt und Gesundheit der Menschen dar. Um das Recycling korrekt durchzuführen, geben Sie das Gerät oder dessen Batterien bzw. Akkus an den Hersteller oder in einer entsprechenden Sammelstelle zurück.

Einige Batterien bzw. Akkus enthalten giftige Metalle, die ernsthafte Risiken für Gesundheit und Unwelt darstellen. Die Produktkennzeichnung kann je nach Anforderungen chemische Symbole enthalten, die auf das Vorhandensein giftiger Metalle im Produkt hinweisen: Pb für Blei, Hg für Quecksilber und Cd für Kadmium.

- **•** Eine Vergiftung mit **Kadmium** kann zu Lungen- und Prostatakrebs führen. Chronische Erkrankungen wie Nierenschäden, Lungenemphysem sowie Knochenerkrankungen wie Knochenerweichung und Osteoporose führen. Kadmium kann auch zu Blutarmut, Verfärbung der Zähne und Anosmie (Verlust des Geruchsinns) führen.
- **• Blei** ist in allen Formen giftig. Es sammelt sich im Körper an, so dass jede Einwirkung kritisch ist. Verschlucken und Einatmen von Blei kann zu schweren inneren Verletzungen führen. Gehirnschäden, Krämpfe, Mangelernährung und Sterilität können die Folgen sein.
- **• Quecksilber** erzeugt giftige Dämpfe, schon bei Raumtemperatur. Die Einwirkung hoher Konzentrationen von Quecksilberdampf kann zu verschiedenen schwerwiegenden Symptomen führen. Dies sind z. B. chronische Entzündungen des Munds und des Zahnfleischs, Persönlichkeitsveränderung, Nervosität, Fieber und Ausschläge.

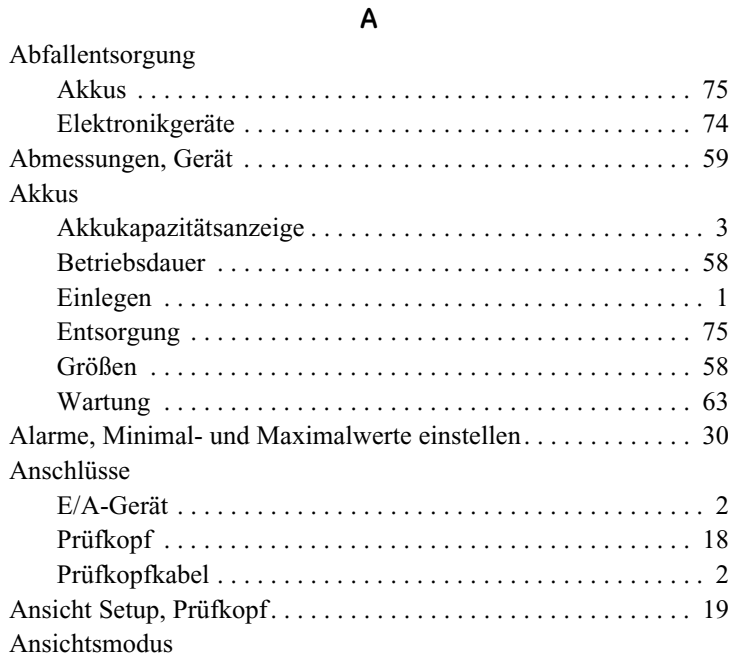

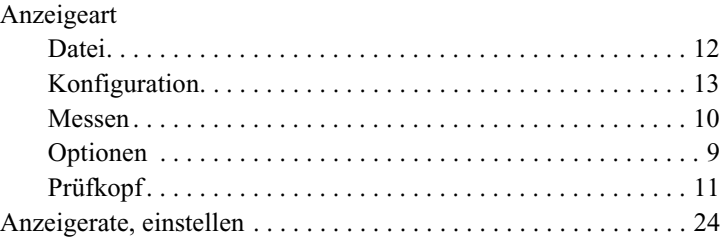

#### **B**

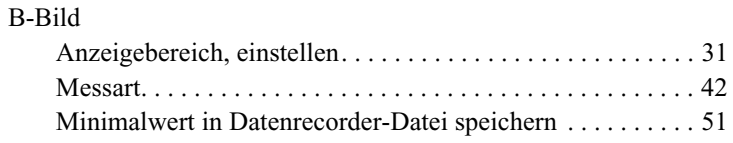

## **C**

COM-Port

[siehe E/A-Schnittstelle](#page-68-0)

[siehe Messart](#page-51-0)

#### **D**

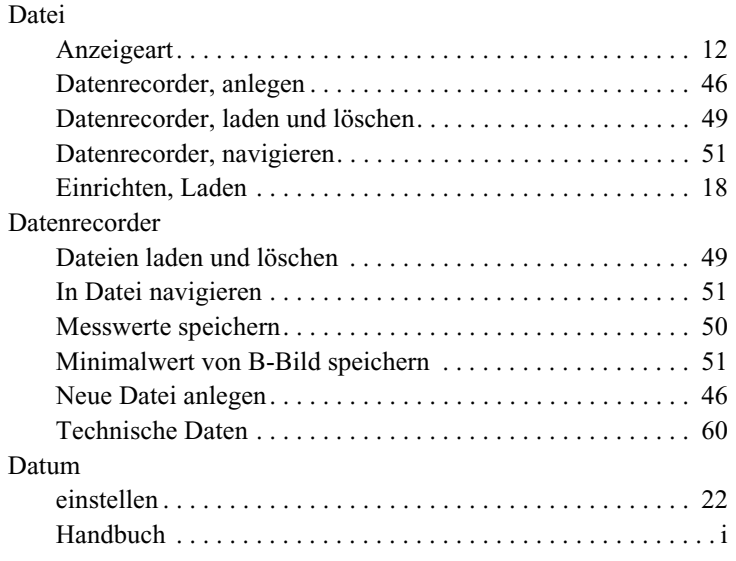

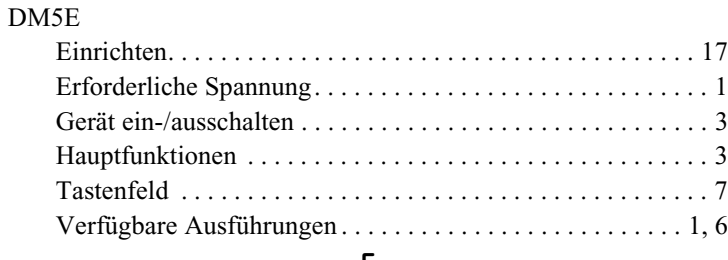

#### **E**

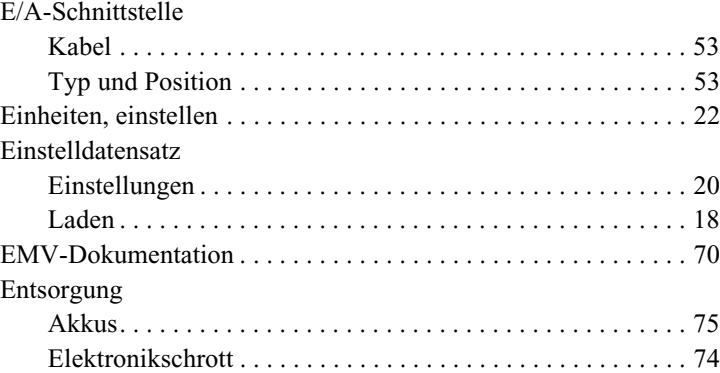

#### **F**

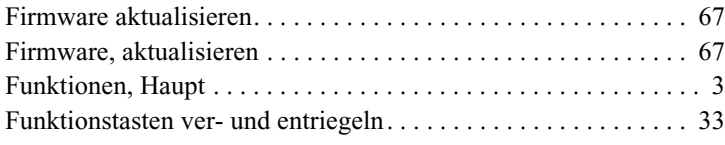

#### **G**

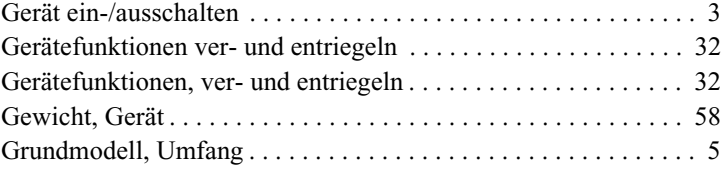

#### **H**

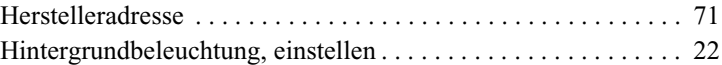

**K**

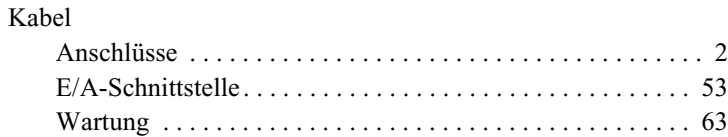

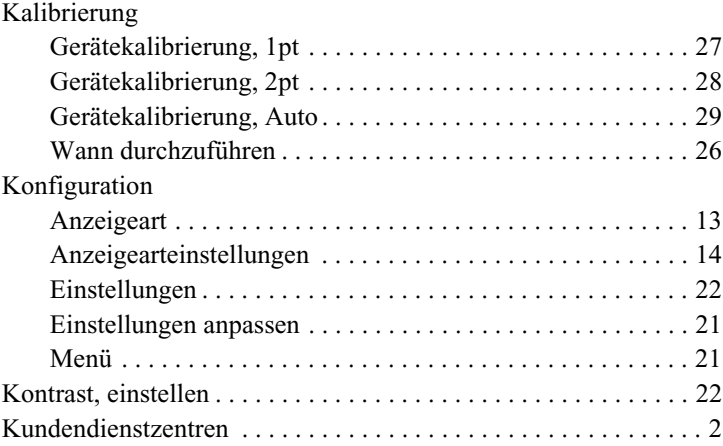

Messart

#### **M**

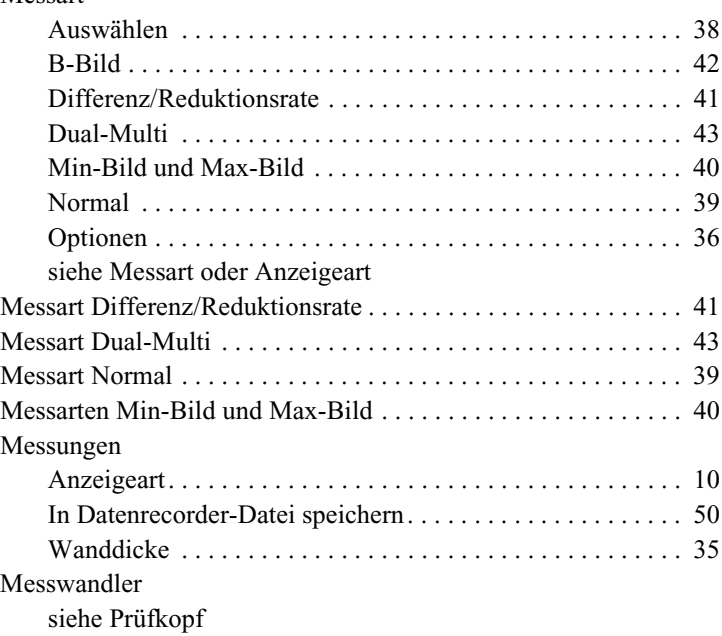

## **N**

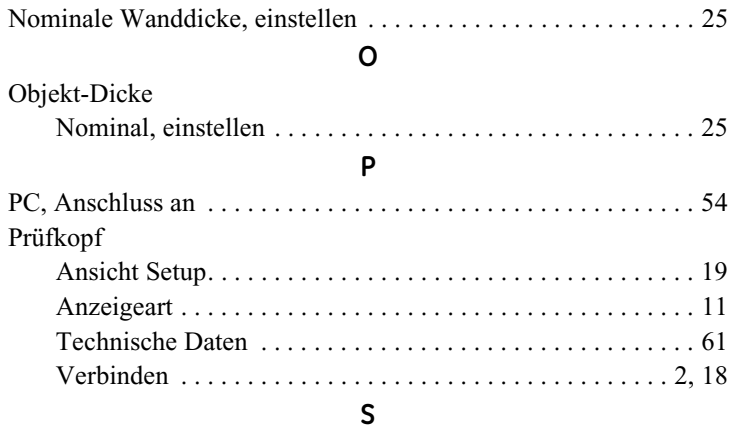

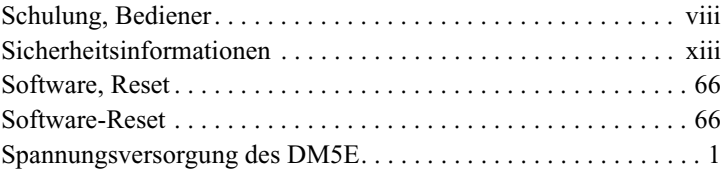

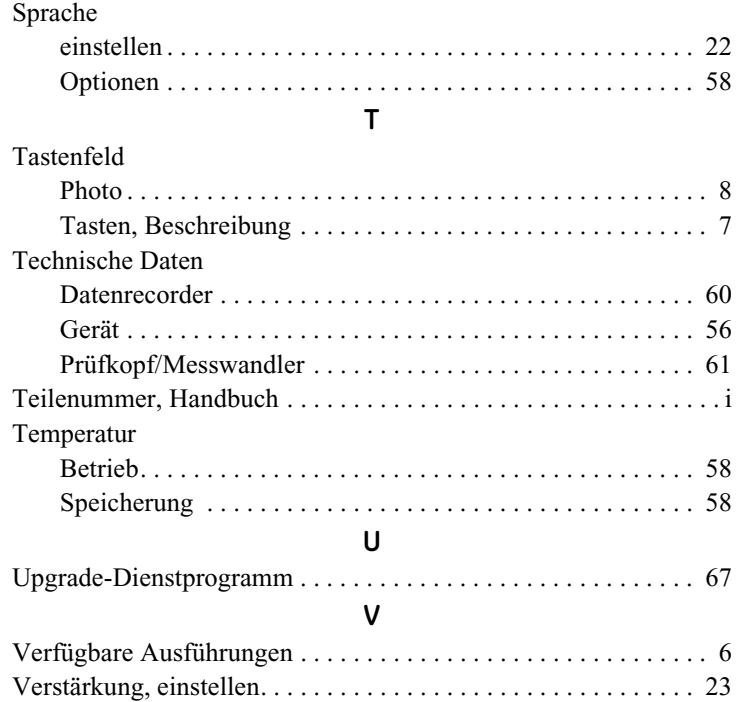

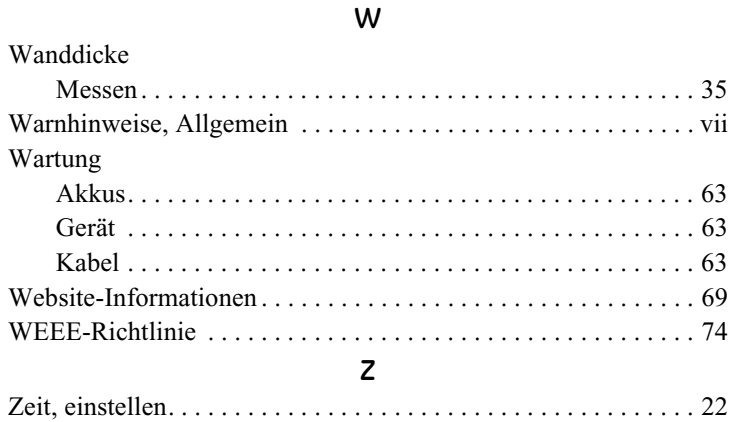

[Kein Inhalt auf dieser Seite - weiter zur nächsten Seite]

## <span id="page-99-0"></span>**Kundendienstzentren**

#### **Nord- und Südamerika**

50 Industrial Park Road Lewistown, PA 17044 USA Tel: 866 243 2638 (gebührenfrei) 717 242 0327

#### **Großbritannien/Irland**

892 Charter Avenue Canley Coventry CV4 8AF England Tel: +44 845 130 3925

**E-Mail: geit-info@ge.com**

#### **Frankreich**

68, Chemin des Ormeaux Limonest 69760 Frankreich Tel: +33 47 217 9216

#### **Deutschland**

Robert Bosch Str. 50354 Hürth Deutschland Tel: +49 2233 601 0

#### **Spanien**

San Maximo, 31, Planta 4A, Nave 6 Madrid 28041 Spanien Tel: +34 195 005 990

#### **Volksrepublik China**

5F, Building 1, No. 1 Huatuo Road, Zhangjiang High-Tech Park, Shanghai 201203 Volksrepublik China Tel: +86 800 915 9966 (gebührenfrei) +86 (0)21 3877 7888

#### **Japan**

7F Medie Corp Bldg. 8 2-4-14-Kichijoji Honcho, Musashino-shi Tokio 180-0004 Japan Tel: +81 442 67 7067

#### **www.geinspectiontechnologies.com**

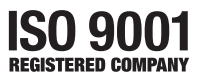

©2009 General Electric Company. Alle Rechte vorbehalten. P/N 1259551 Rev. 1 Technische Daten können jederzeit unangekündigt geändert werden.